# **Conveyancing Portal** User Notes

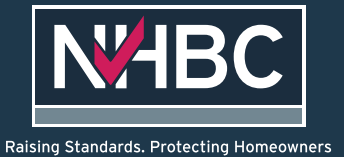

# **Contents**

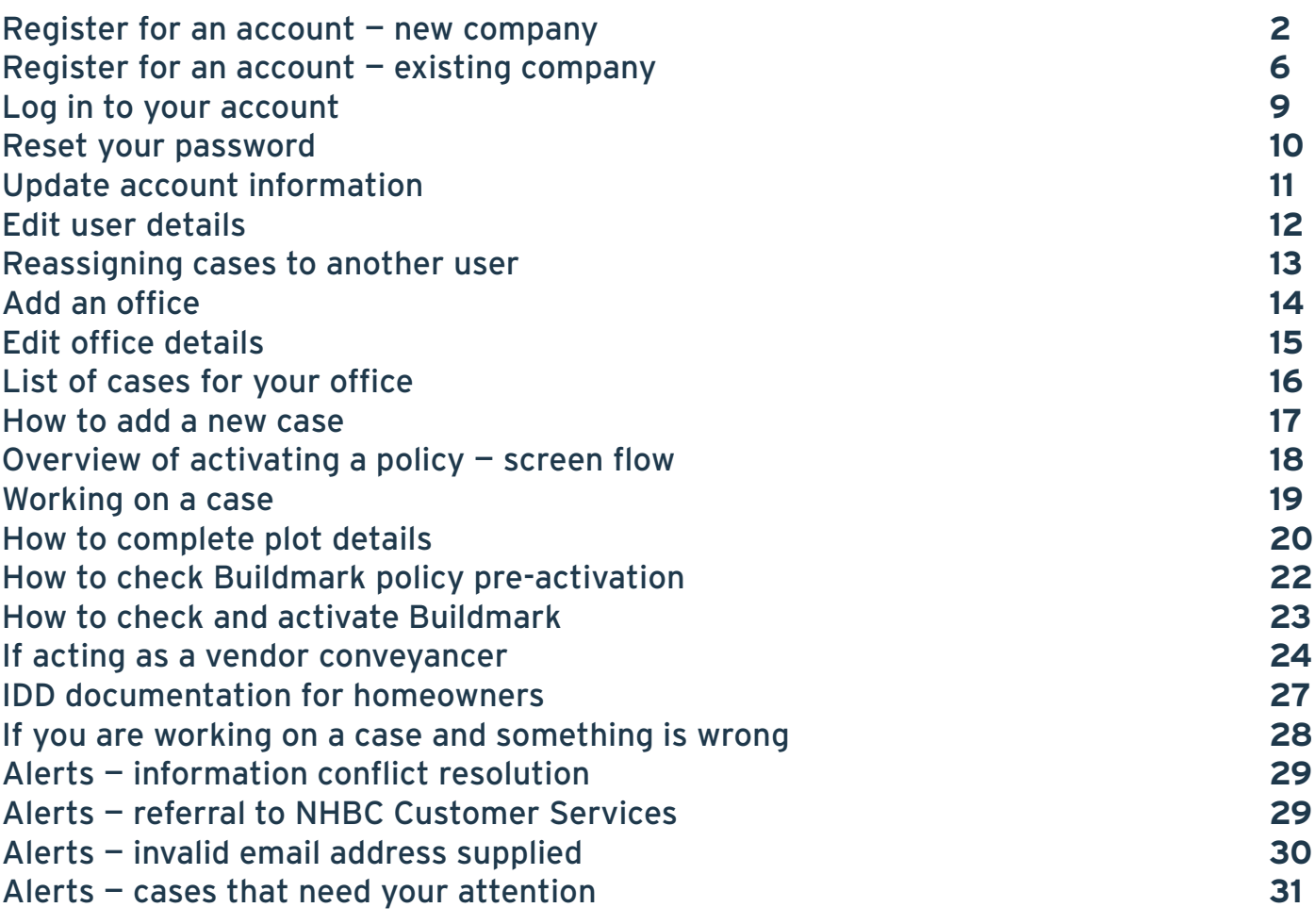

# Register for a new account — new company

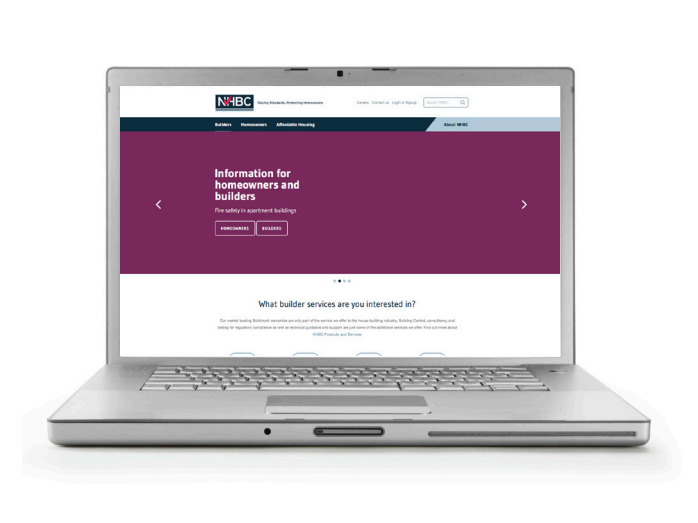

1. Go to NHBC website **2.** Click on 'Log in or Sign up'

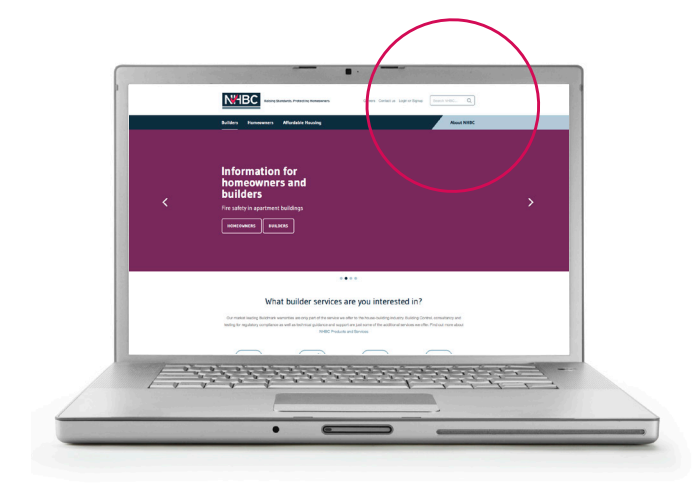

3. In Conveyancing Portal box, select 'Sign up'

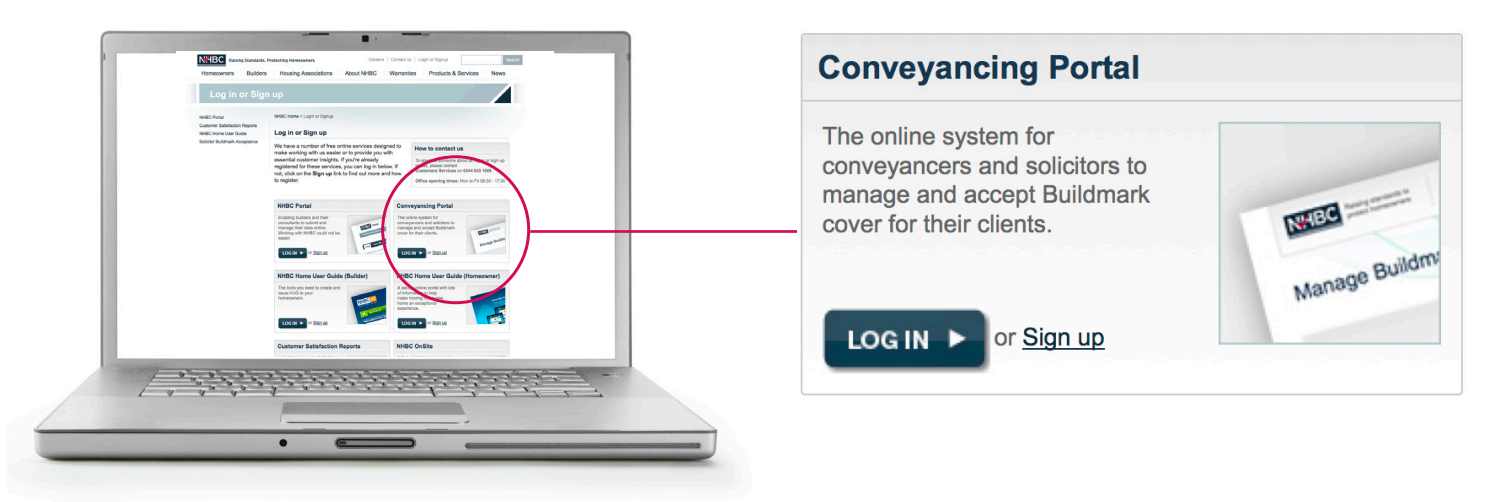

- 4. You will be taken to a claim case form
- 5. Have your policy number and activation code to hand
- 6. Complete the form with relevant details and click 'Request access'

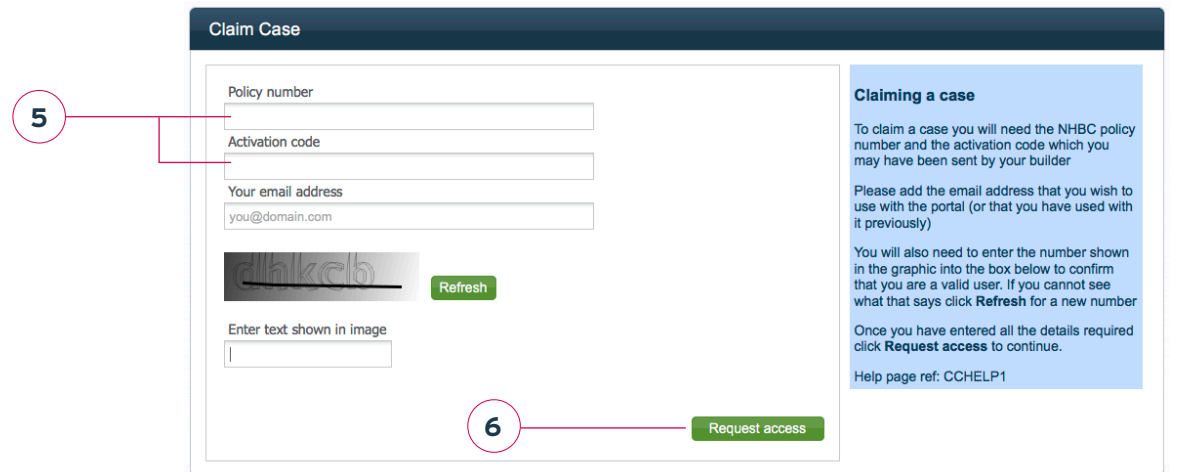

7. You will be asked to request access to the Conveyancing Portal — click 'Request access'

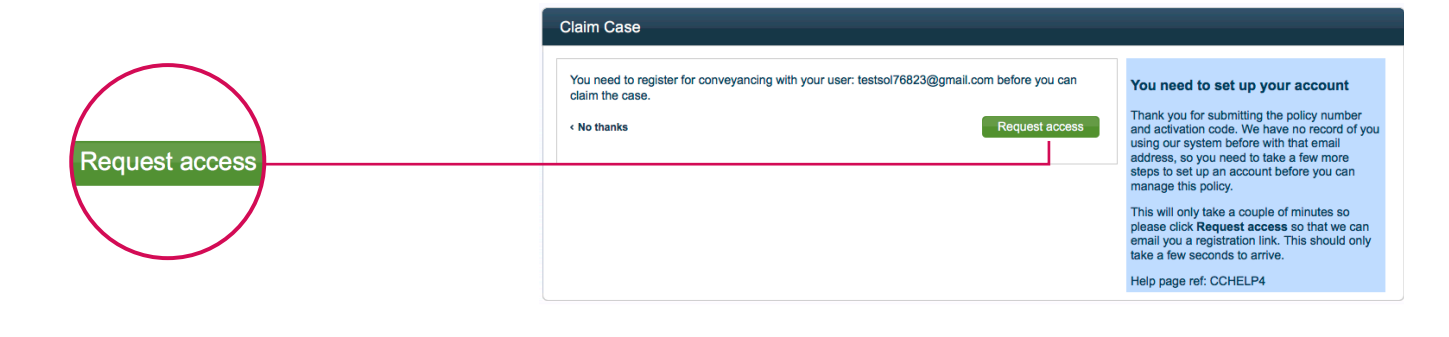

- 8. A message will appear telling you that your registration details have been sent to you
- 9. Click 'Finish'

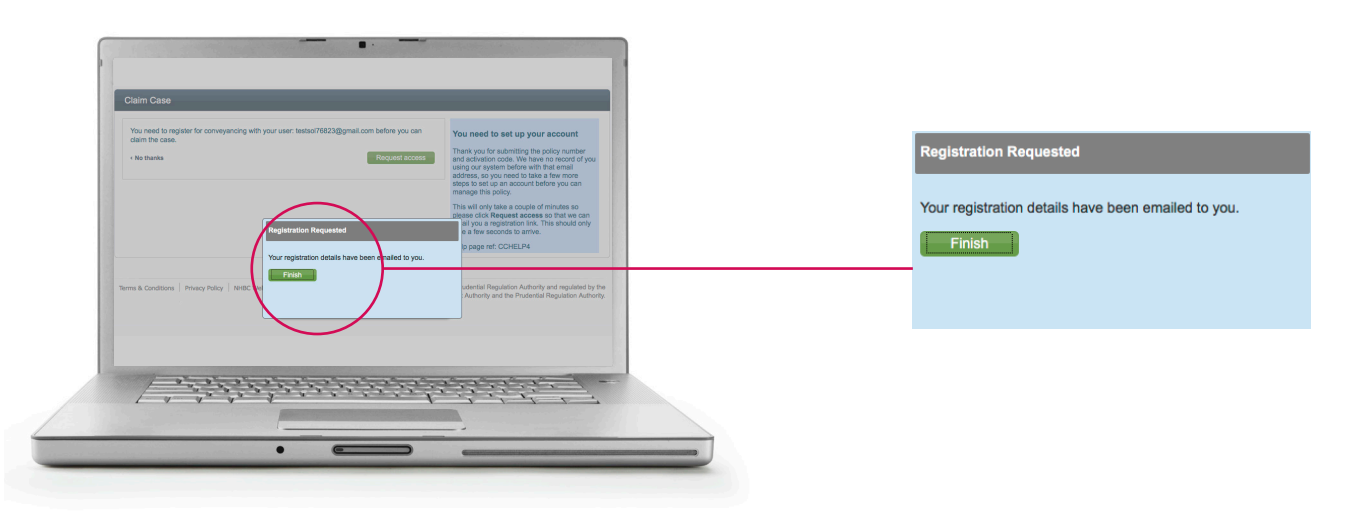

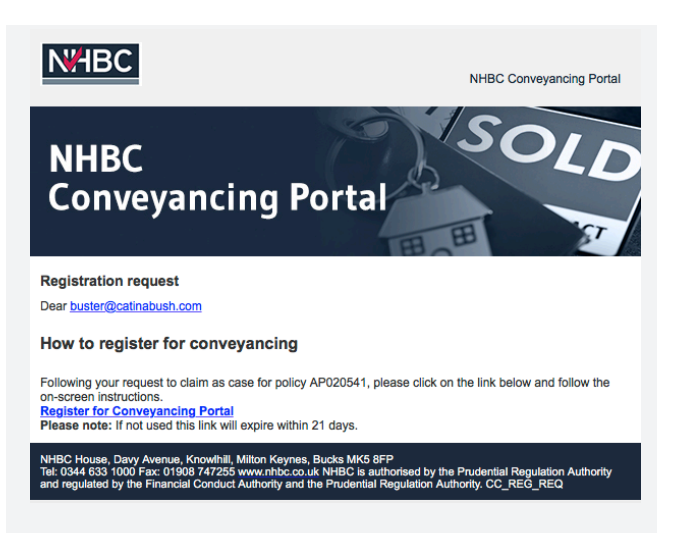

10. You will receive an email to register 11. Click on 'Register for Conveyancing Portal'

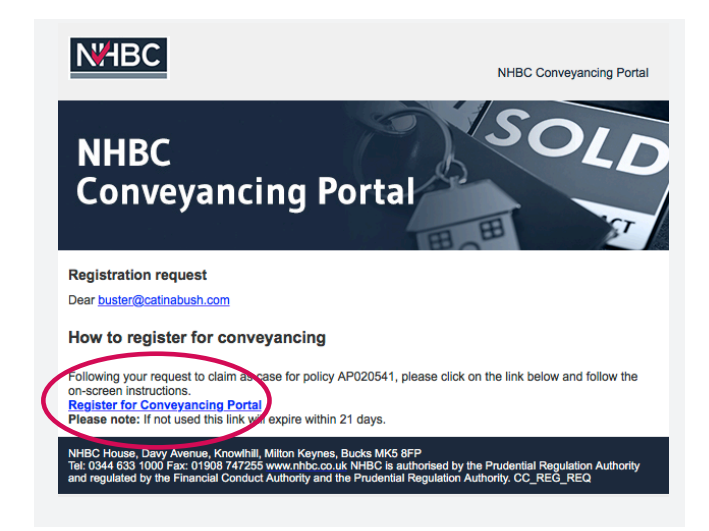

12. The next screen 'User Registration', asks you for user and password details

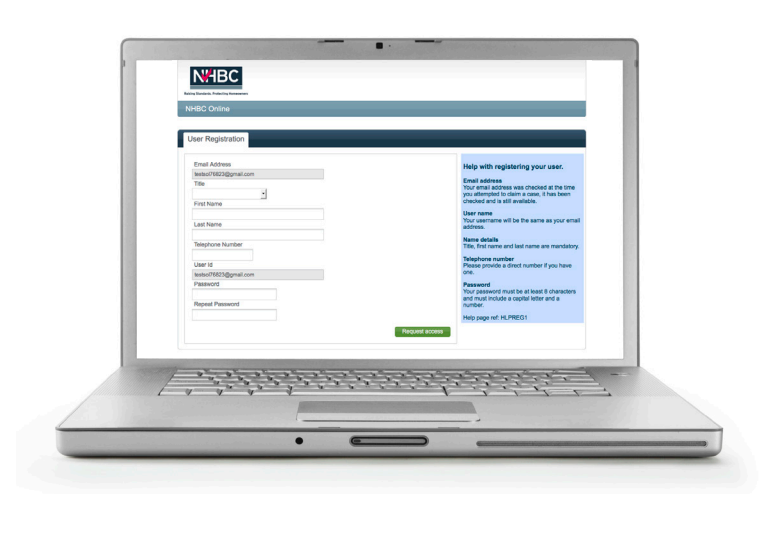

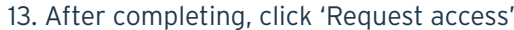

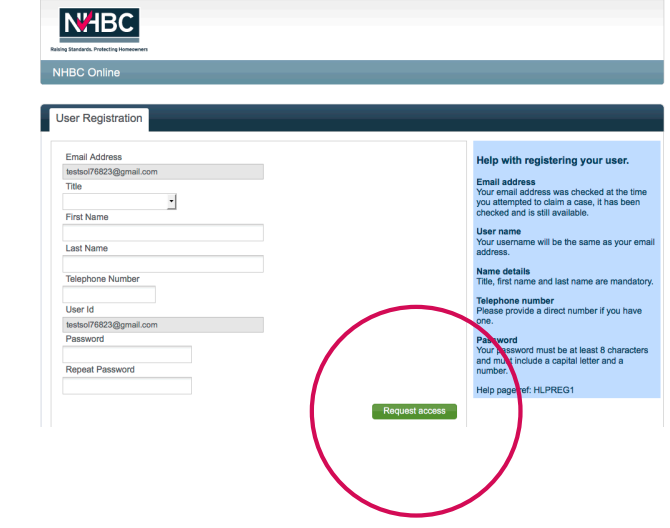

### 14. Complete office details and click 'create office'

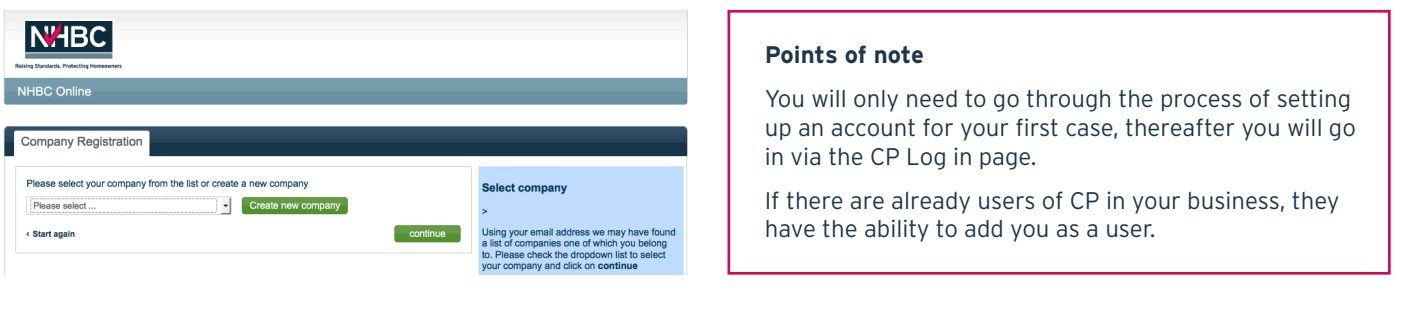

### 15. Enter company registration details and click 'continue'

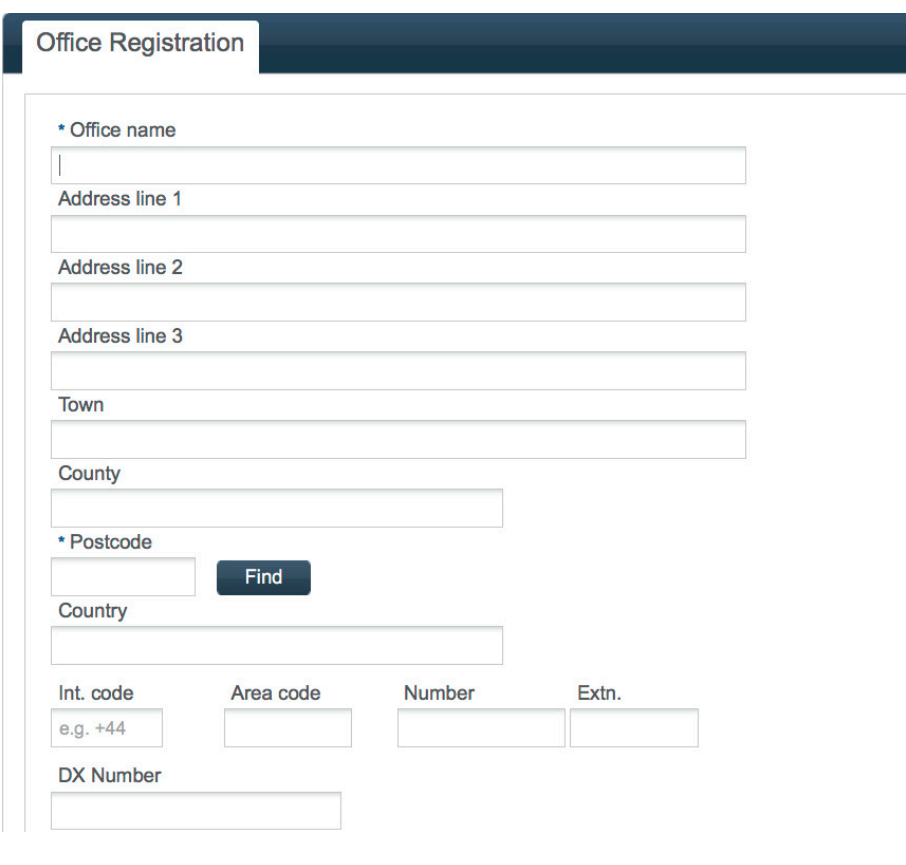

16. Please confirm all details on next page and click 'Complete registration'

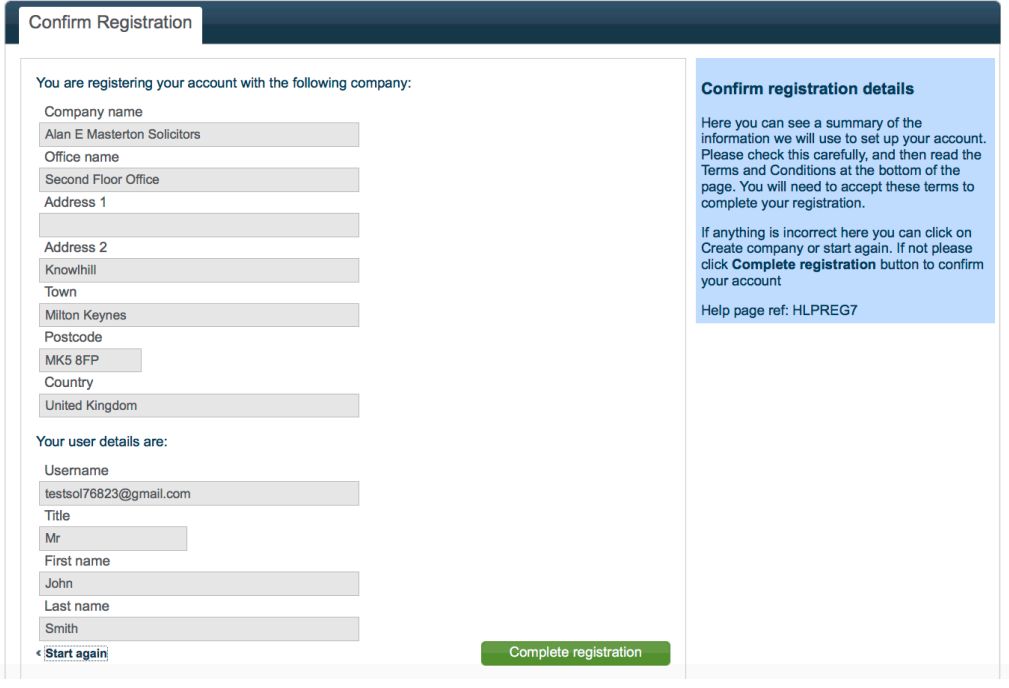

#### 17. Click 'proceed to conveyancing'

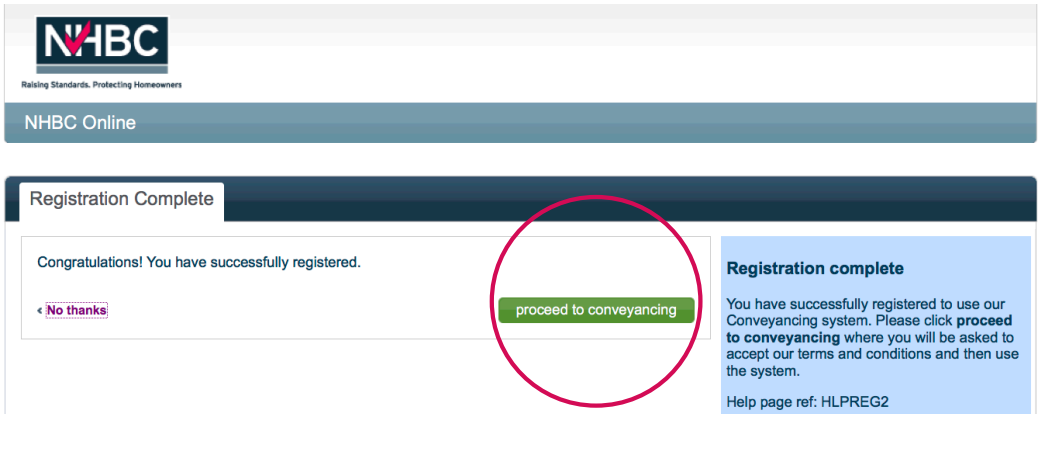

Accept

#### 18. Finally click 'Accept' to accept terms and conditions

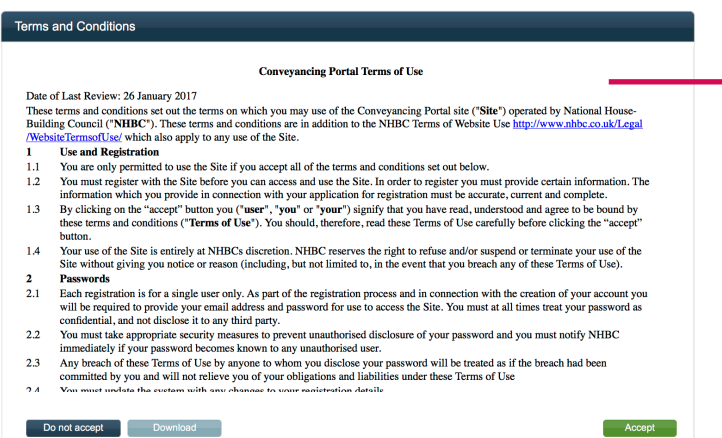

**You have now created an account — you are now logged in**

# Register for an account – existing company

#### 1. Go to the NHBC website **www.nhbc.co.uk** 2. Click on 'Log in or Sign up'

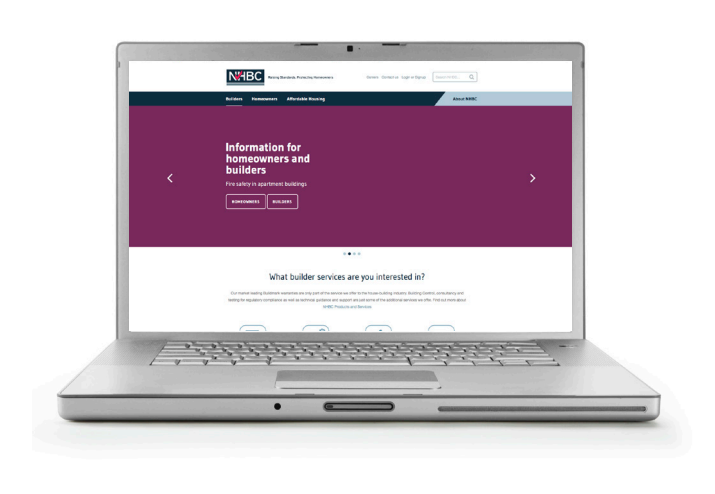

- **N'HBC** .<br>vices are vou interested in **STEPHENSON**
- 3. In Conveyancing Portal box, select 'Sign up'

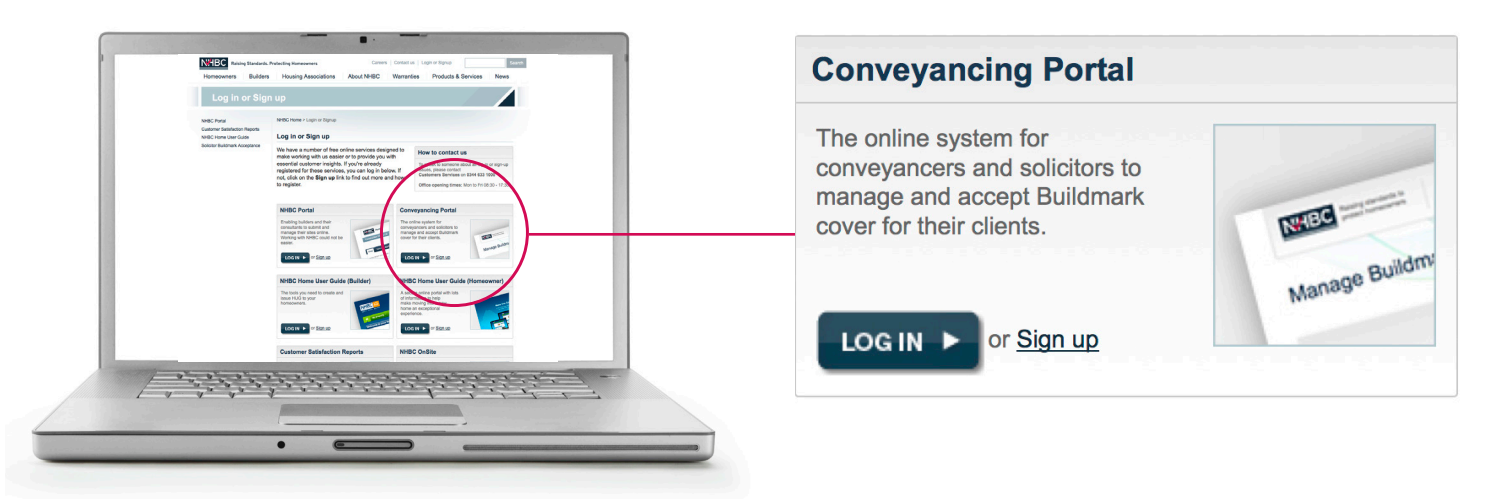

- 4. You will be taken to a claim case form
- 5. Have your policy number and activation code to hand
- 6. Complete the form with relevant details and click 'Request access'

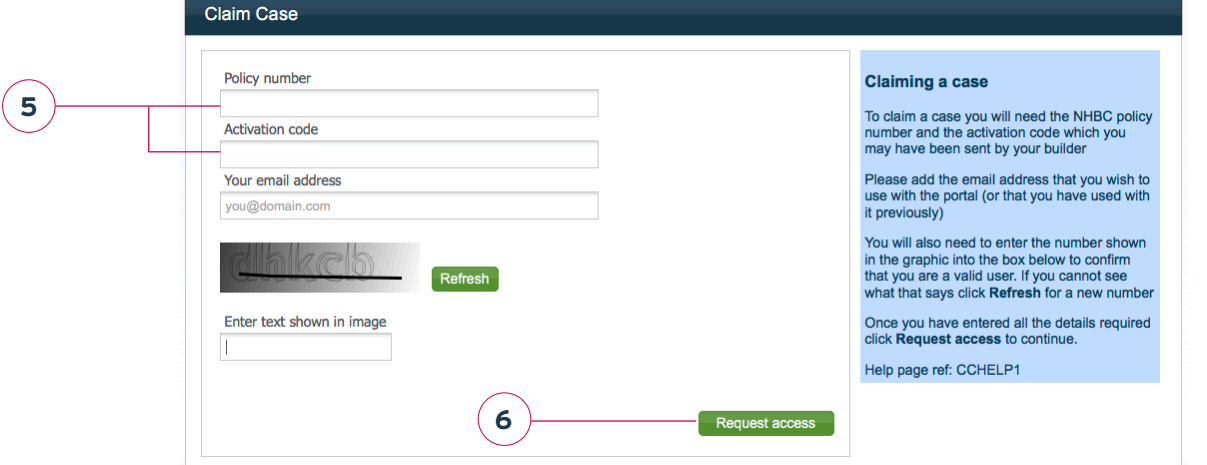

7. You will be asked to request access to the Conveyancing Portal — click 'Request access'

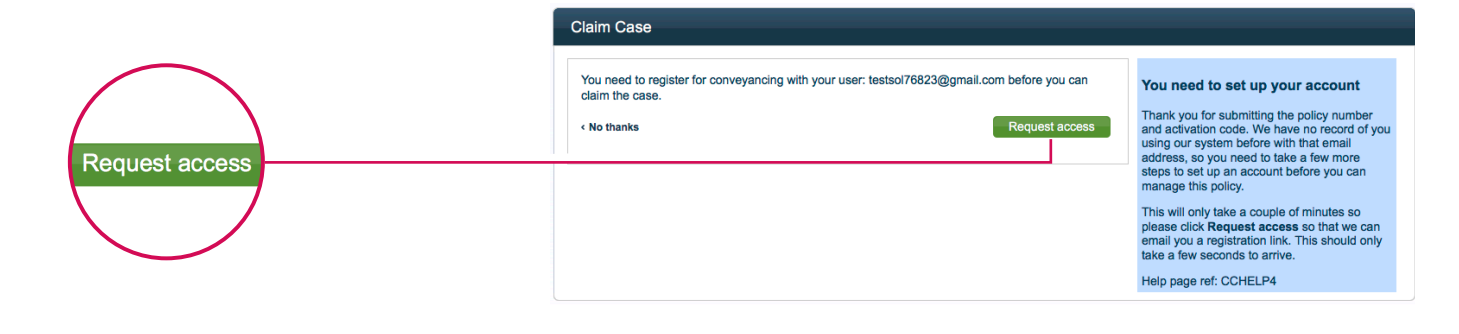

- 8. A message will appear telling you that your registration details have been sent to you
- 9. Click 'Finish'

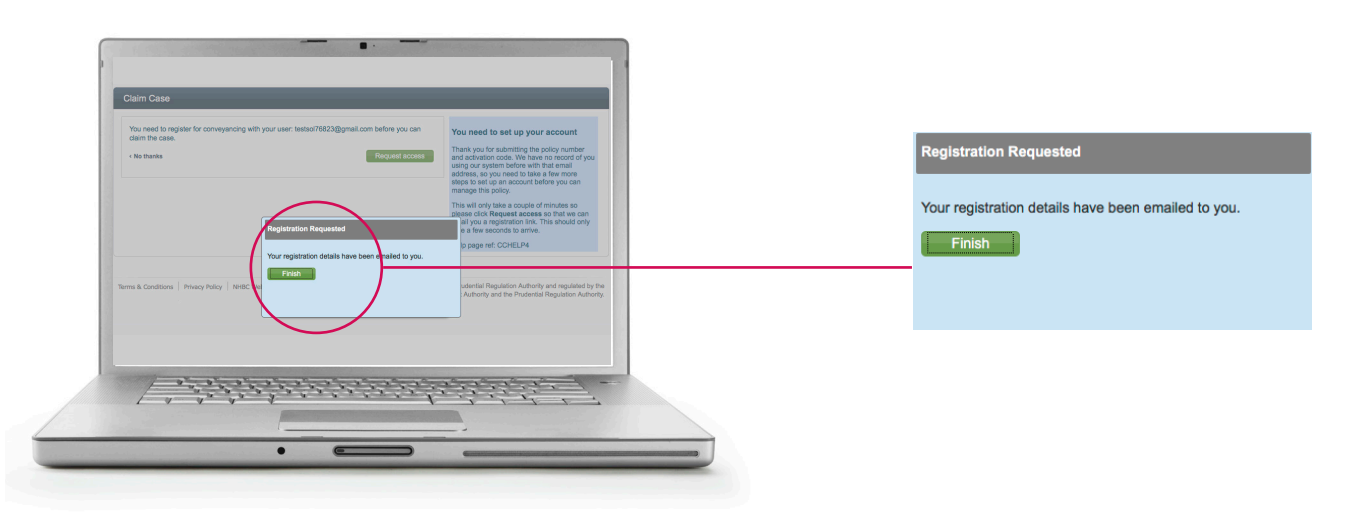

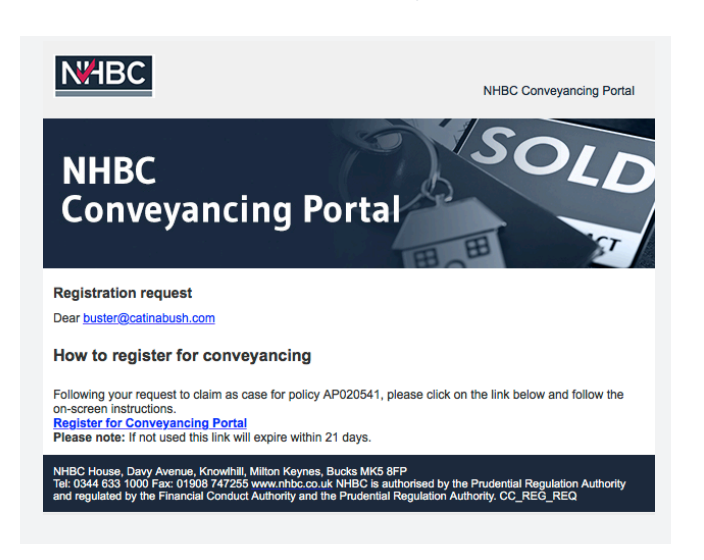

10. You will receive an email to register 11. Click on 'Register for Conveyancing Portal'

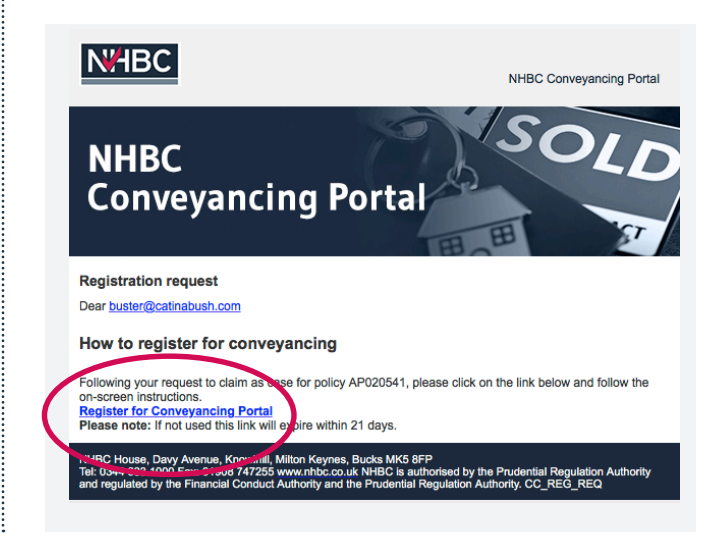

### 12. The next screen called 'User Registration', asks you for user and password details

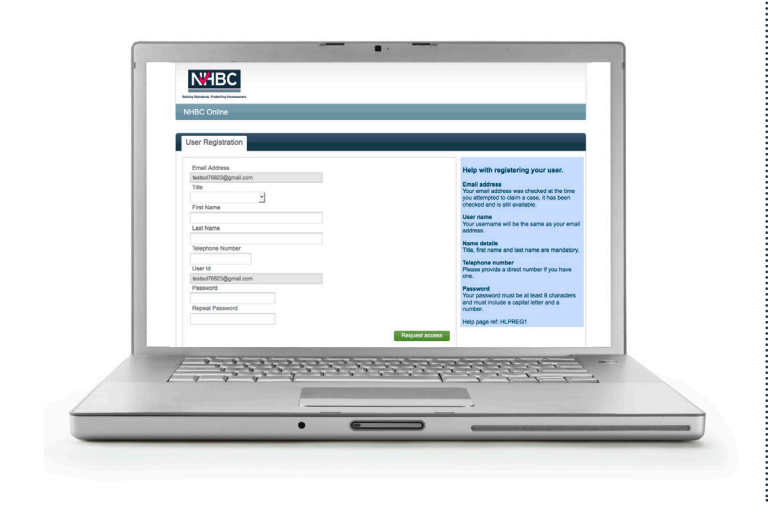

13. After completing, click 'Request access'

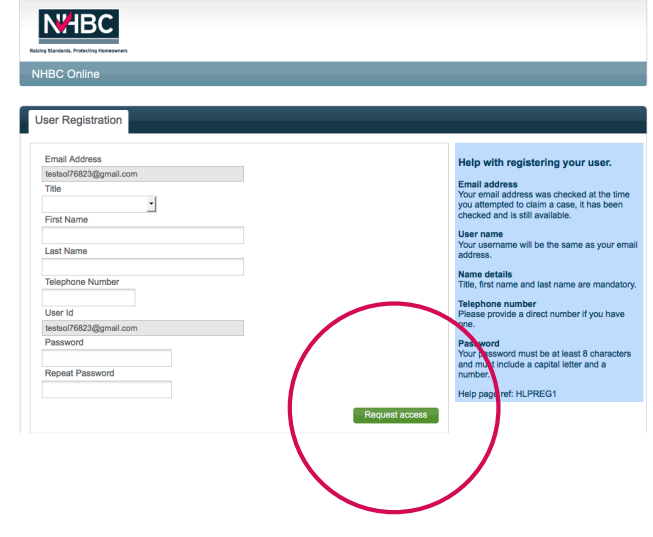

#### 14. Choose office from list or create new in office registration area and click 'Continue'

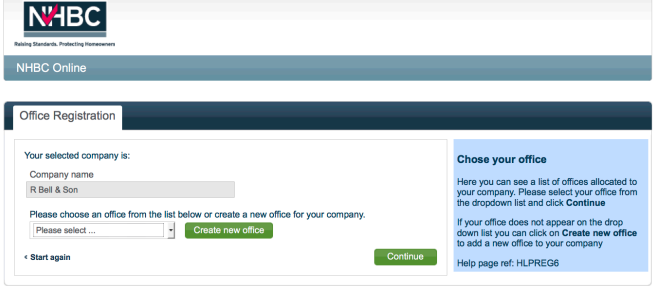

#### 15. Review details and click 'Complete Registration'

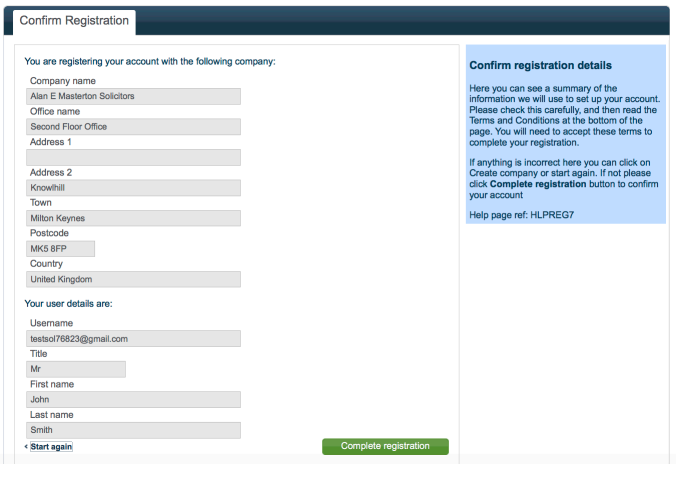

16. Congratulations you have successfully registered, click 'proceed to conveyancing' to start working on your policies

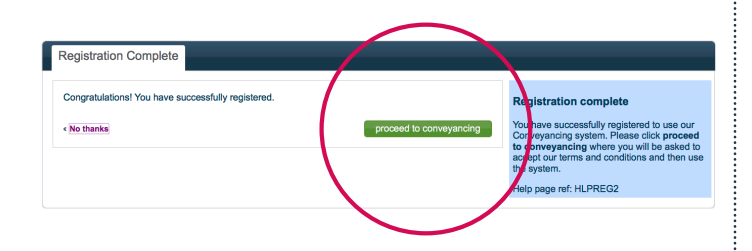

### 17. Finally click 'Accept' to accept terms and conditions

### **Conveyancing Portal Terms of Use** Date of Last Review: 26 January 2017

Due or Last schew". O amunty  $\omega(t)$  rems on which you may use of the Conveyancing Portal site ("Site") operated by National House-These terms and countinents and countinents and containing the main of the main of the main **Ise and Registration** 

- $\frac{1.1}{1.2}$
- Use and Registration<br>on the stress of the stress of the Site of the stress and conditions set out below.<br>You must register with the Site below you can access and use the Site. In order to register ou must provide certain  $13$
- outton.<br>Your use of the Site is entirely at NHBCs discretion. NHBC reserves the right to refuse and/or suspend or terminate your use of the<br>Site without giving you notice or reason (including, but not limited to, in the ev  $\overline{14}$
- Size without giving you notice or reason (including, but not limited to, in the event that you breach any of these Terms of Use).<br> **Passwords**<br> **Examples the creation of the explantion process and in connection will be re**  $\frac{2}{2.1}$
- $\overline{2.2}$
- $_{23}$  $\mathbf{A}$

Do not accept Download

Terms and Conditions

 $\sim$  And

# Log in to your account

### 1. Go to the NHBC website **www.nhbc.co.uk** 2. Click on 'Log in or Sign up'

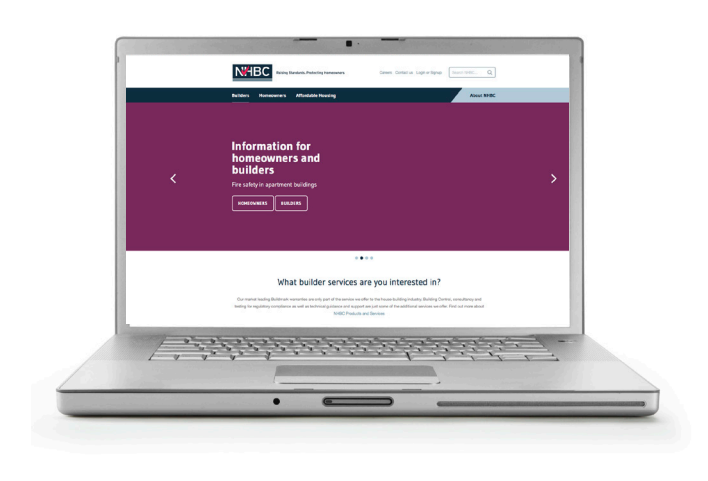

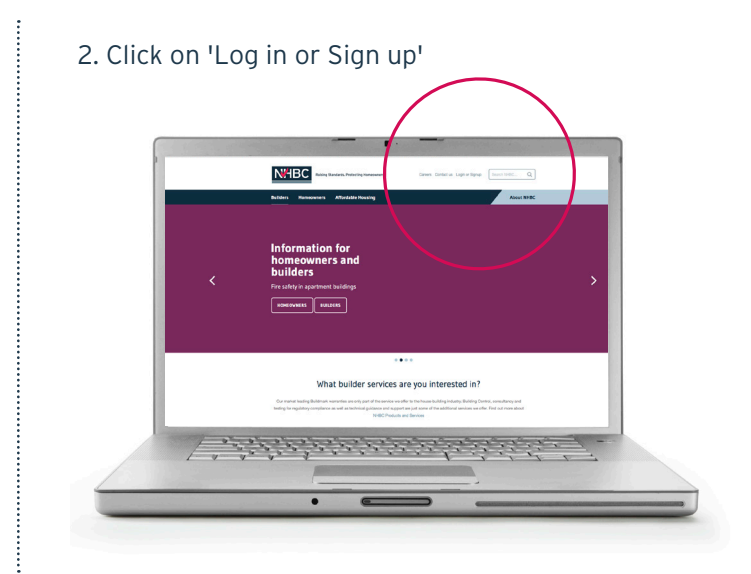

3. In Conveyancing Portal box, select 'Log in'

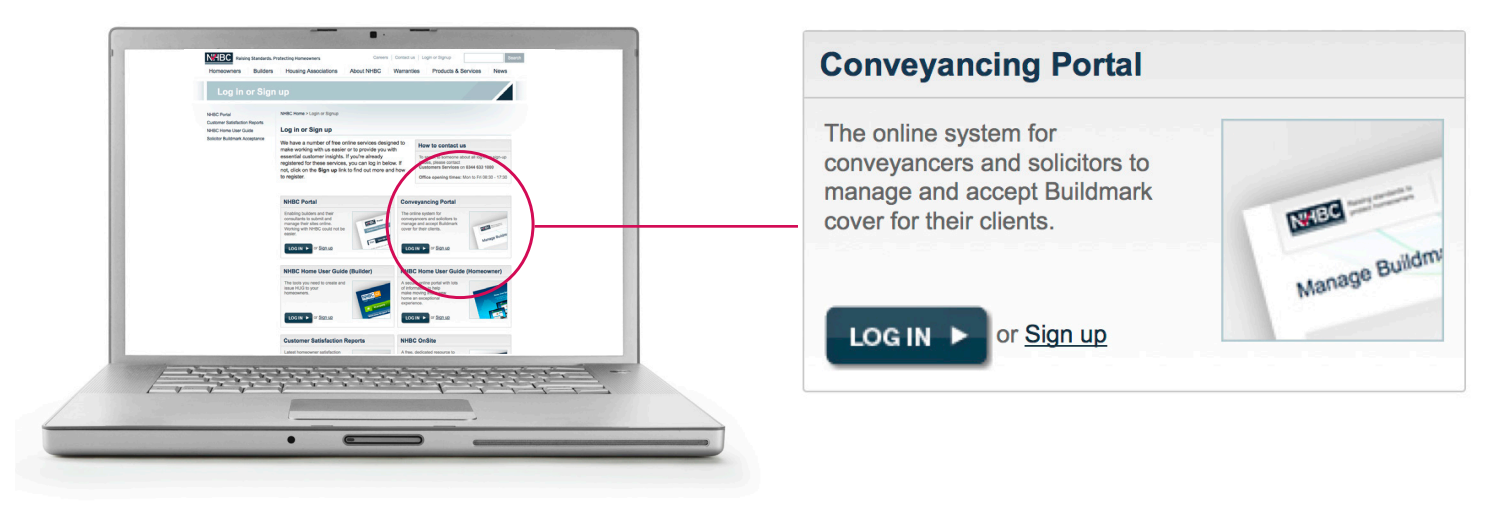

4. Enter your email address and password

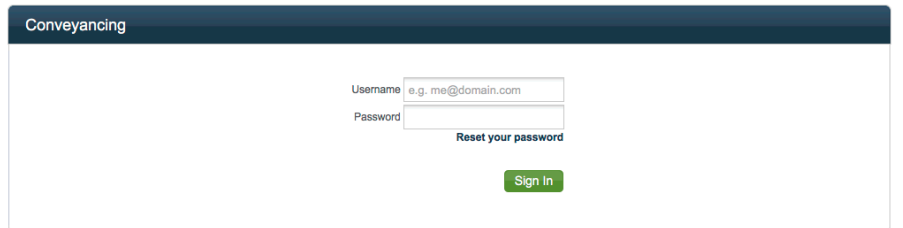

**Please note**  Your username is always your email address

### 5. Follow the instructions in the email that you will receive

# Reset your password

#### 1. Go to the NHBC website **www.nhbc.co.uk** 2. Click on 'Log in or Sign up'

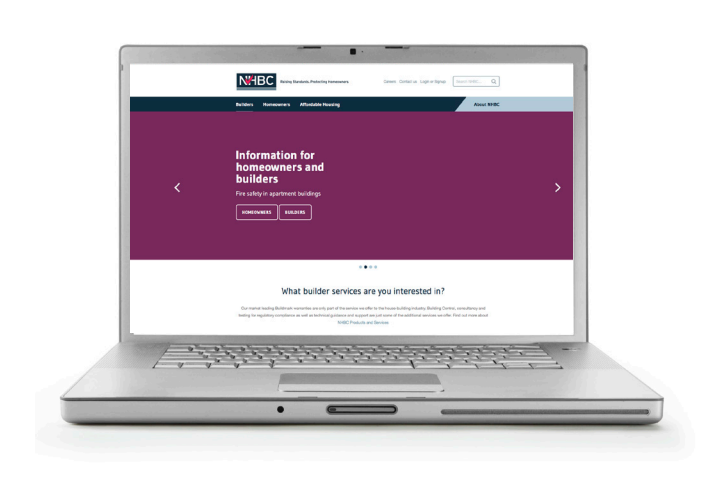

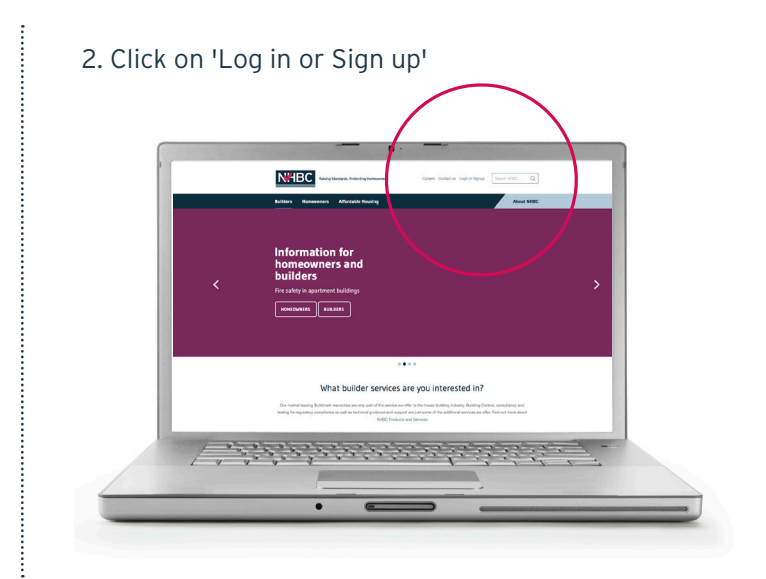

### 3. In Conveyancing Portal box, select 'Log in'

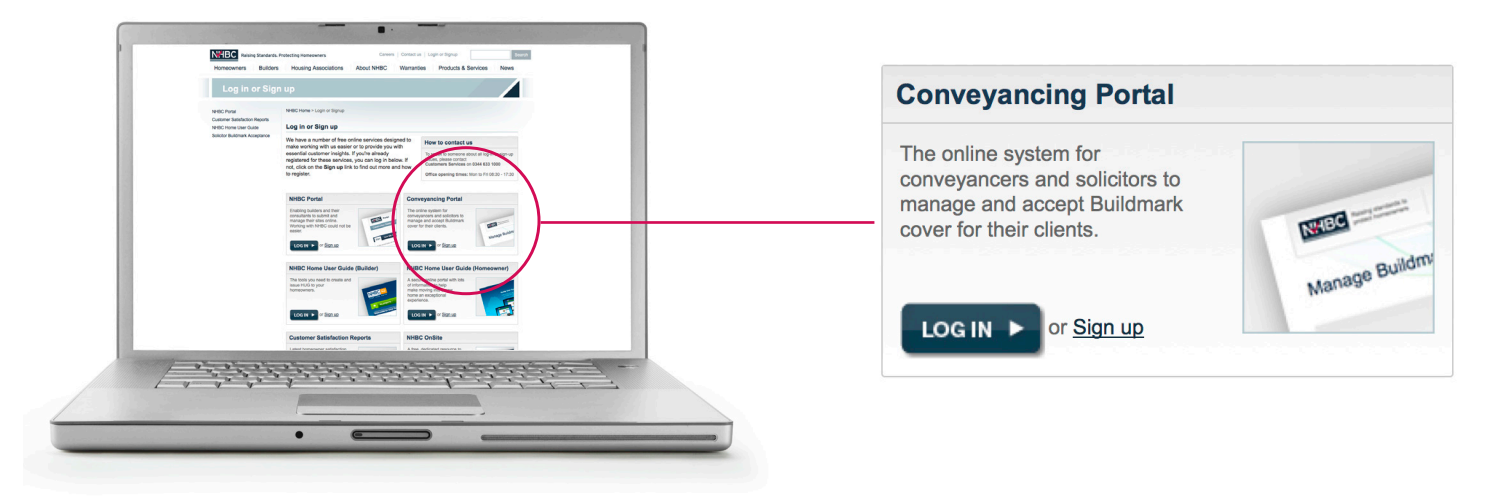

### 4. Select reset your password

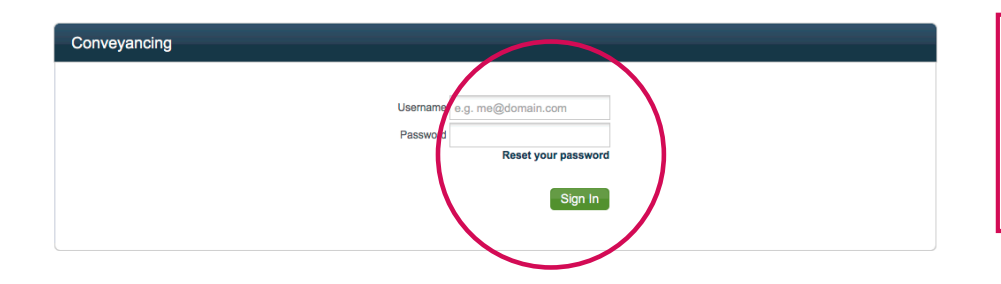

**Please note**  Your username is always your email address

# Update account information

#### 1. Log in to Conveyancing Portal 2. From landing page — select 'Settings'Cases **Settings** Office Add case My cases Archive **New cases** Address **Builder** Case Ref Homeowner Plot Policy No There are no new cases. Add a case **Active cases** Case Ref Type Status Homeowner Address **Builder** Plot Policy No There are no active cases. Go to archive

### List of users from the current office selected are displayed in top box

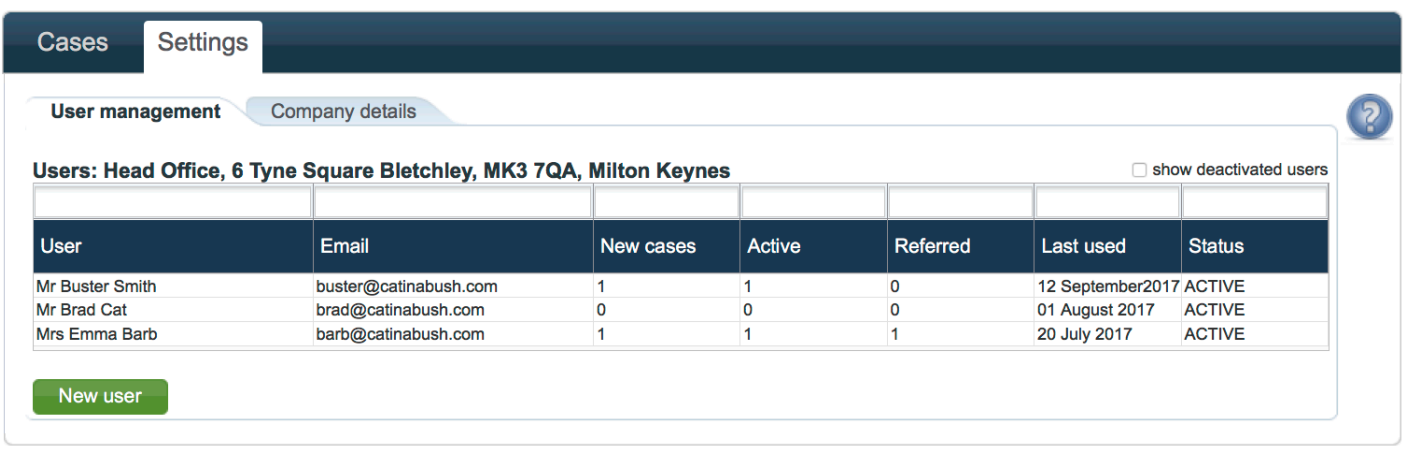

List of users from other offices selected, are displayed in bottom box

# Edit user details

- 1. Log in to Conveyancing Portal
- 2. From landing page select 'Settings'
- 3. Click the user you wish to edit

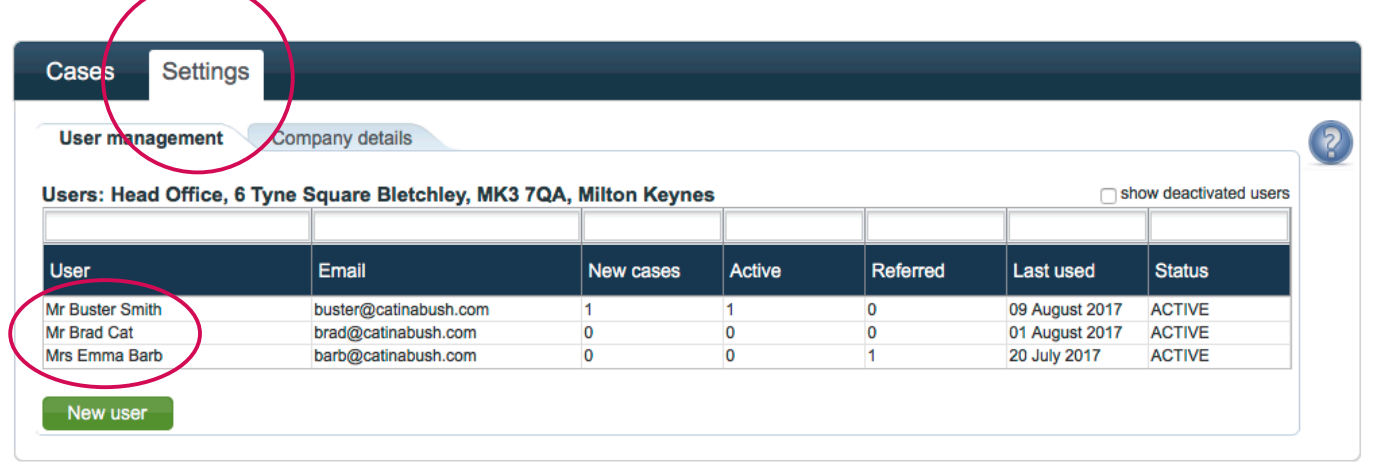

4. You can edit a contact name, number and office address OR reassign cases from one user to another

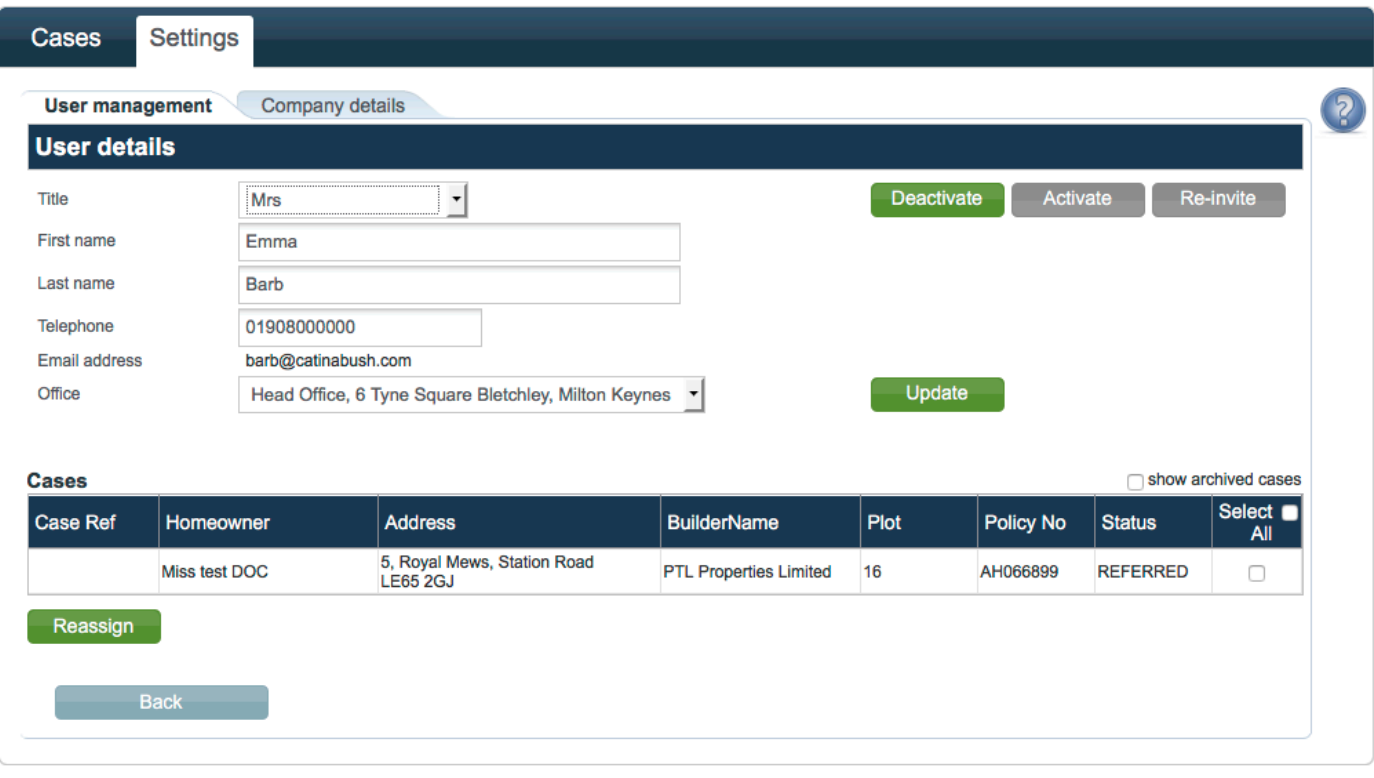

# **Please note**

You cannot edit the email addresses as these are used as user names

# Reassigning cases to another user

- 1. Log in to Conveyancing Portal
- 2. From landing page select 'Settings'
- 3. Select the user that the cases are currently assigned to
- 4. Choose the cases you wish to reassign by ticking "select all" or by clicking the box next to each applicable case

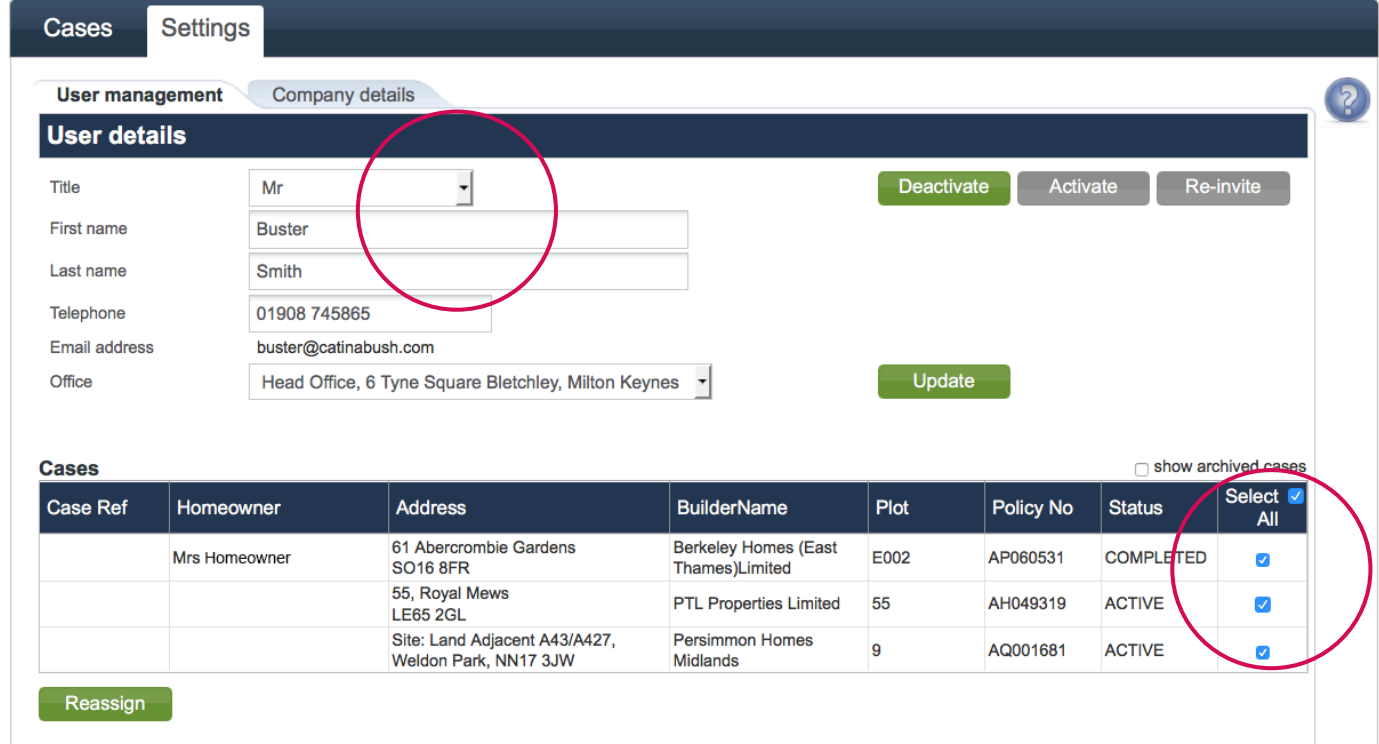

5. Once you have completed your selection, click 'Reassign',

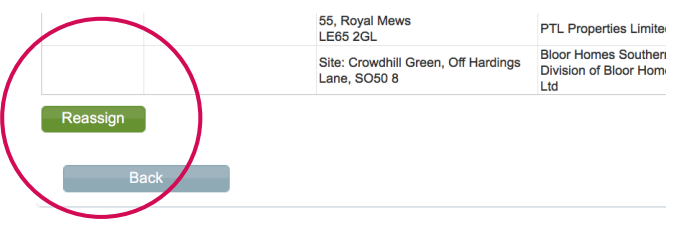

6. Choose the new user from the drop down list

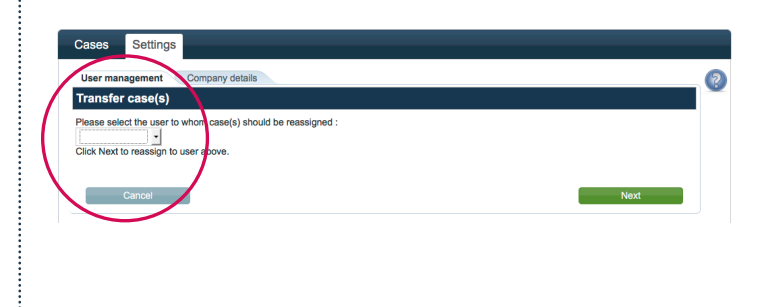

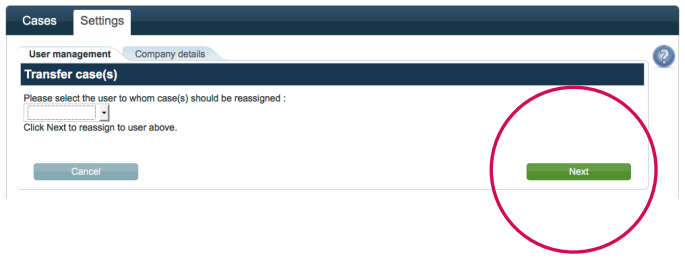

7. Click 'Next' Maximum and the case of the case of the case of the case of the case of the case of the case of the case of the case of the case of the case of the case of the case of the case of the case of the case of th

## **Please note**

You can only reassign to a user in the list. A new user would need to register an account first

# Add an office

### 1. Log in to Conveyancing Portal

2. From landing page — select 'Settings'

### 3. Select 'Company details' in tab

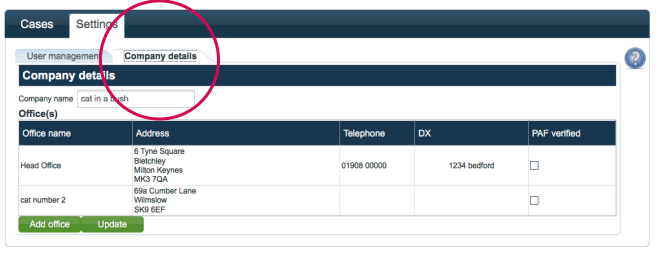

### 4. Company name and office addresses will be displayed

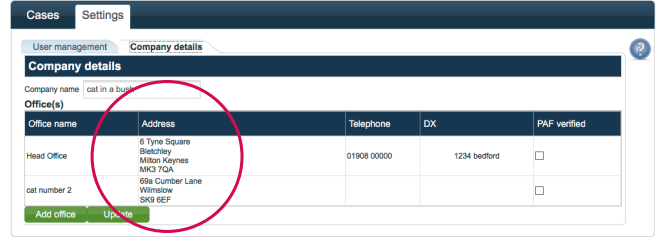

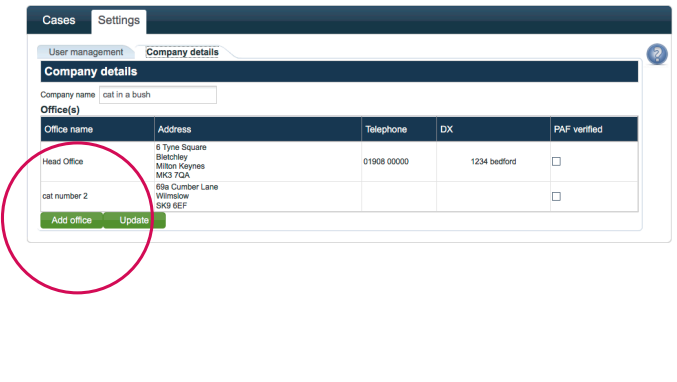

5. Click 'Add office' enterprise the postcode and address details and click 'Find' to search for the address of the office. A pop up box will appear

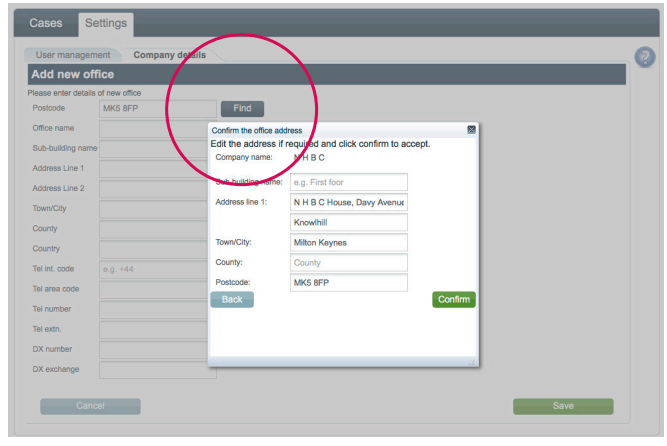

### 7. A list of matching addresses will be displayed. Select your address and 'Confirm'

### 8. The pop up box will then disappear, click 'save'

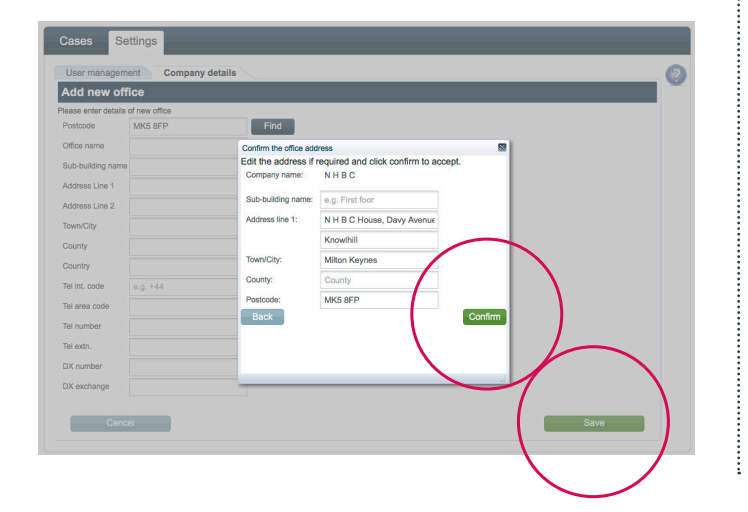

9. The new office address will now appear in the list

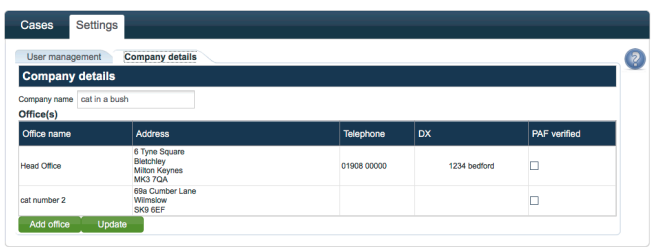

# Edit office details

1. Log in to Conveyancing Portal

2. From landing page — select

'Cases'

### 3. Select 'Company details' tab. Company name and office addresses will be displayed

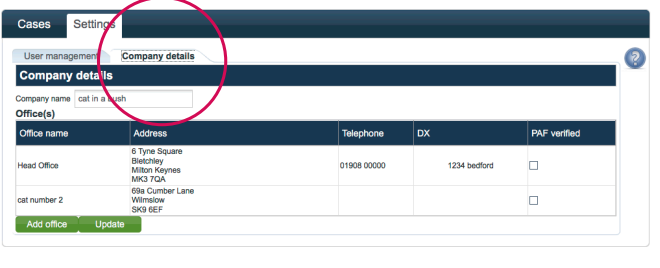

#### 4. Click on the office you wish to edit

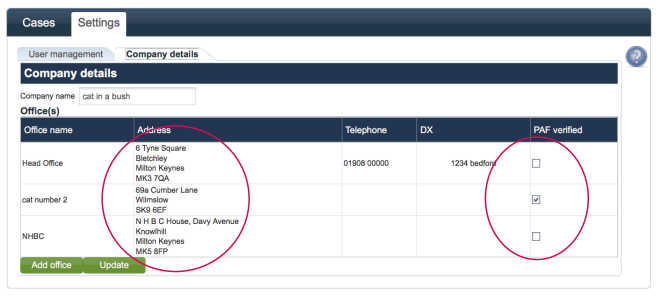

### 5. Details page appears

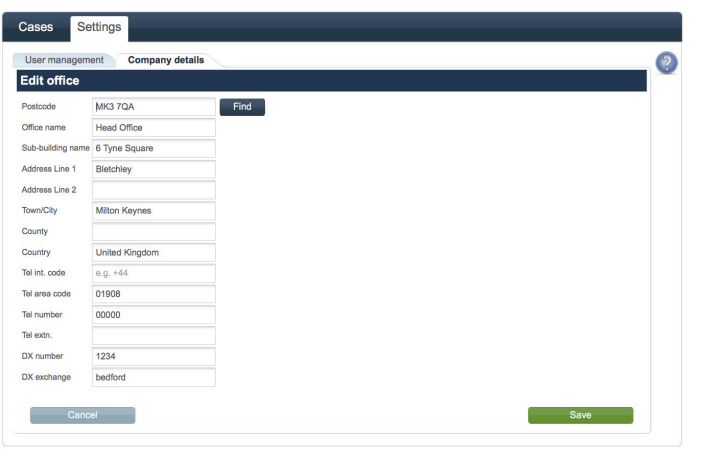

### 6. Update information, click 'confirm' then 'Save'

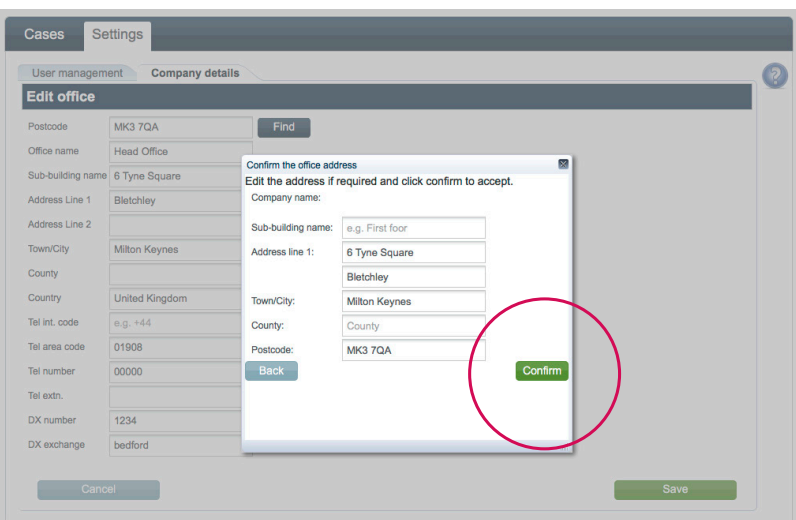

# List of cases for your office

1. Log in to Conveyancing Portal

2. From landing page – select Settings'

### 3. Select 'Office' tab to view a list of all cases assigned to your office

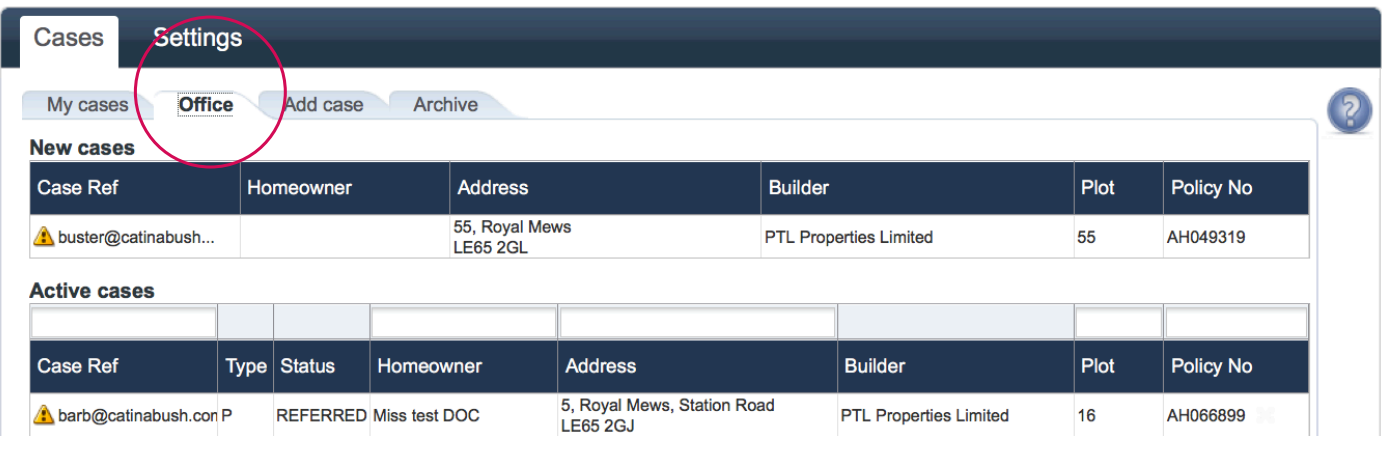

4. You can search for active cases by typing your case reference, homeowner, address, plot number or policy number into these boxes

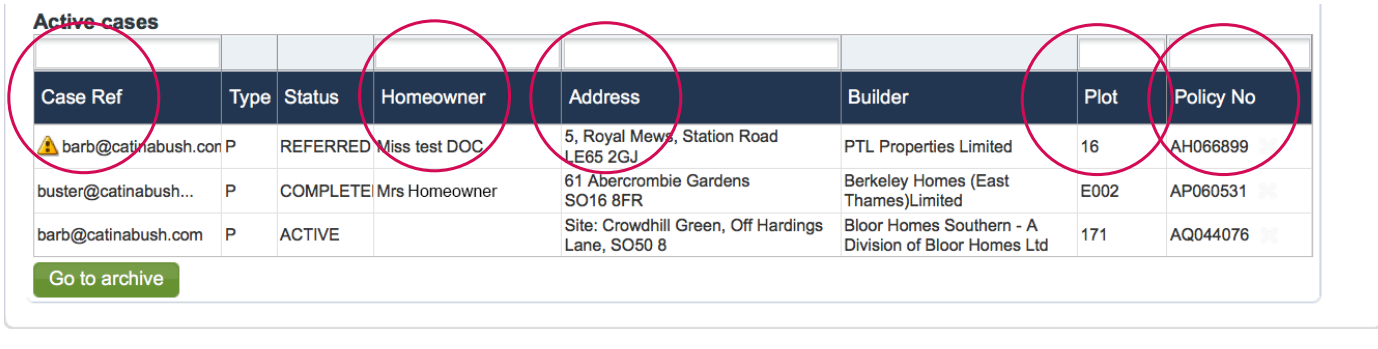

5. Archived cases can be found by selecting the 'Go to archive' button or by selecting the 'Archive' tab. This allows you to view all historic policies you have activated (cases are automatically archived 30 days after completion/final certificate has been updated). If case was added by someone else within your company, click 'Company archive to view

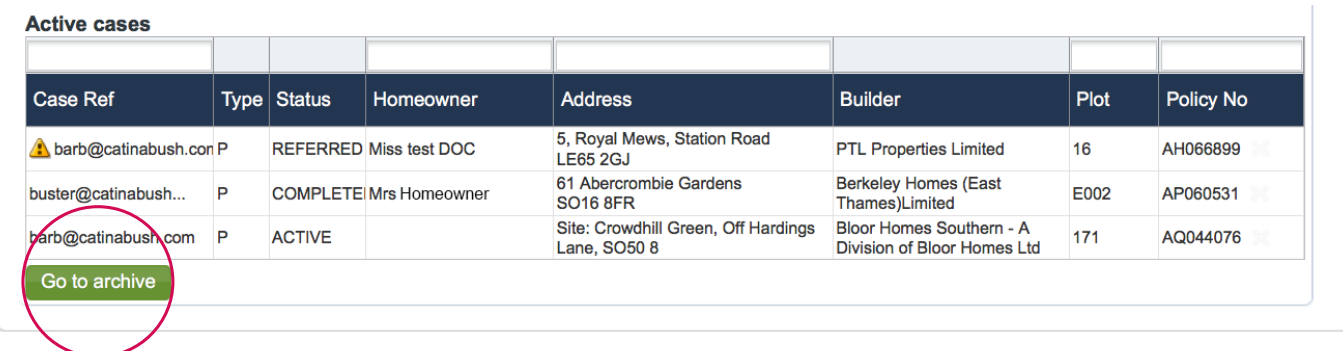

# How to add a new case

1. Log in to Conveyancing Portal

2. From landing page - select

3. To add a case, either select 'Add case' tab or 'Add a case' button

'Cases'

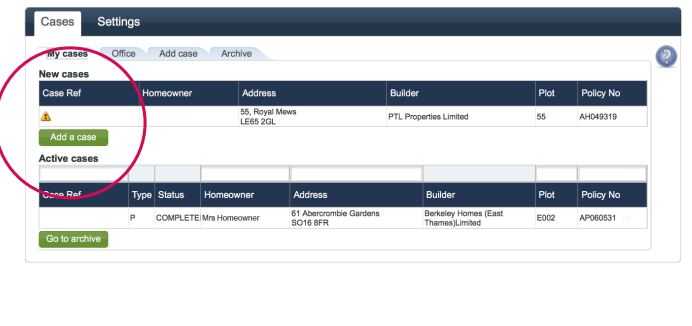

4. Enter policy number and activation code. Click 'Add to my cases' button

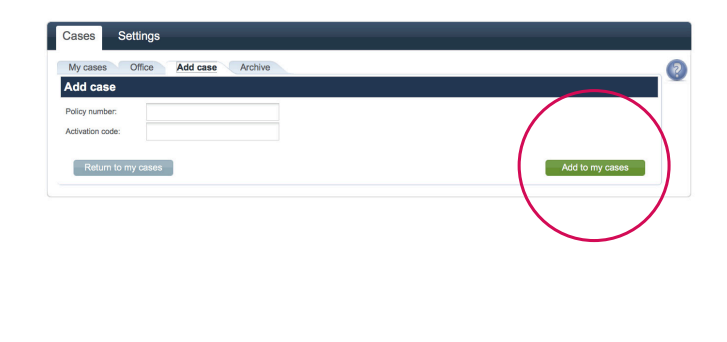

5. The case will now appear under your new case in the 'My cases' tab

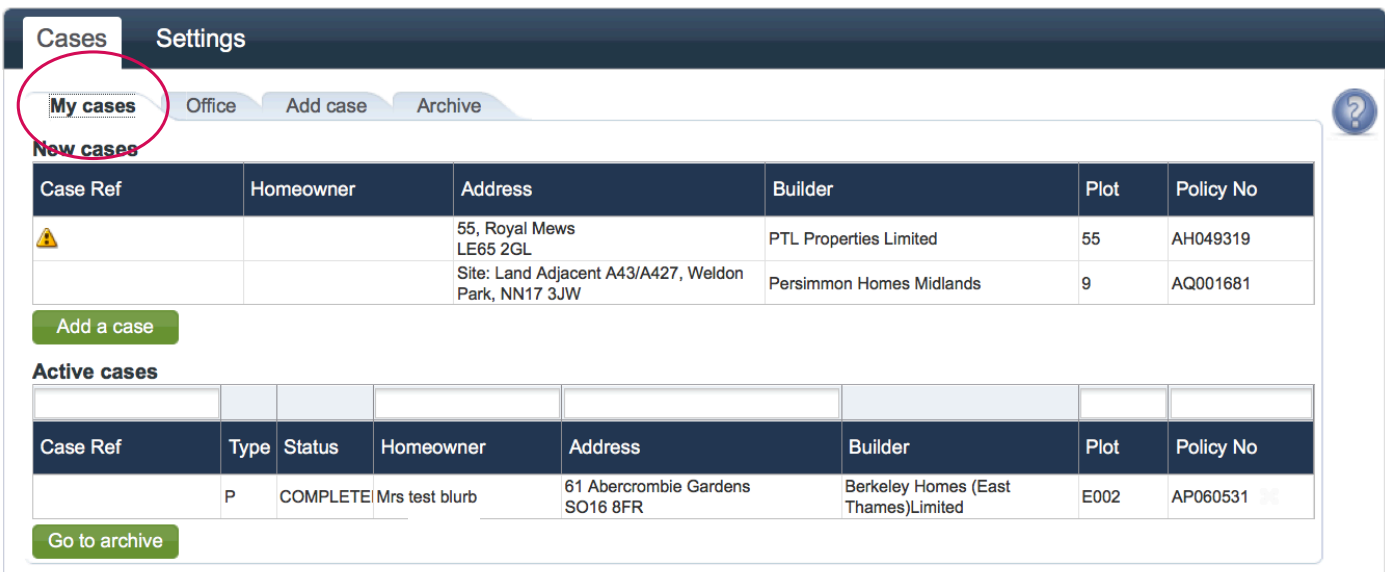

# Overview of activating a policy — screen flow

## 1. Cases

Check the case(s) are available, if not, add a case

#### 2. Cases

Click on the policy you wish to activate in 'My cases' tab to activate

### 3. Are these details current?

Check plot, site and seller details

#### 4. What is your role?

Select how you are associated to this case

#### 5. Add new purchaser (1)

Add a new purchaser — click 'Add new purchaser' button or click 'Review' button

#### 6. Add new purchaser (2)

Provide anticipated dates of purchase — the month and year for exchange and completion

#### 7. Plot details

Provide postal address of the property using the 'Find' button and click 'Save'

8. Check and activate Buildmark (1) due diligence

CML and policy booklet documents should be available to view

12. A pop up will tell you that your policy has now been sent for Section 1, or Section 2 to 5 processing\* — an email confirming this will be sent once the certificate is available to download

\*Please note — if you are only activating for Section 1 cover, you can continue without a completion date

#### 11. Activate Buildmark

You will be asked to confirm the information — click 'Next' to continue, or 'Back' if you wish to edit

#### 10. Check and activate Buildmark (3)

Provide purchase price and deposit — click 'Activate'

#### 9. Check and activate Buildmark (2)

Provide actual dates of exchange to activate Section 1 cover OR exchange and completion dates for Sections 2-5 cover

#### 1. Within Cases tab select case from either 'New cases' or 'Active cases' list

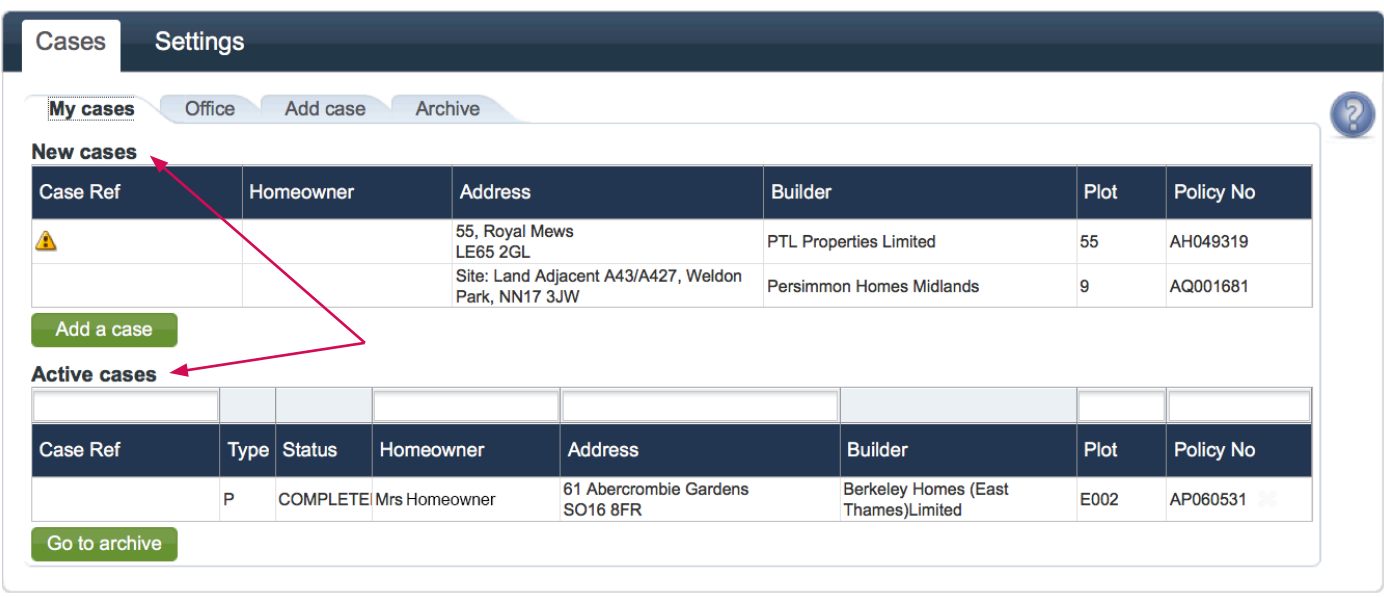

### 2. Check the details are correct (Yes/No)

**Please go to page 27**

4. If the details are not correct you can tell us by clicking on the 'Tell us' button

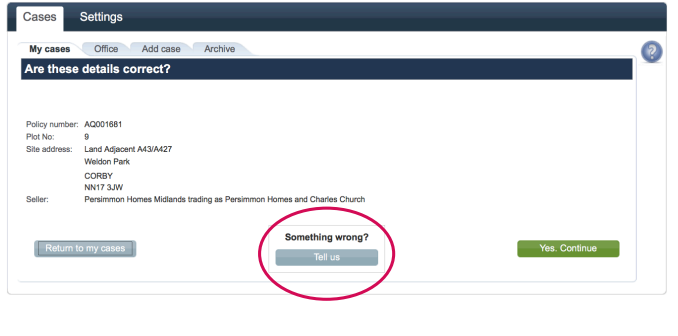

3. If yes — what is your role? Select whether you are acting on behalf of a purchaser or vendor. Click 'Next'

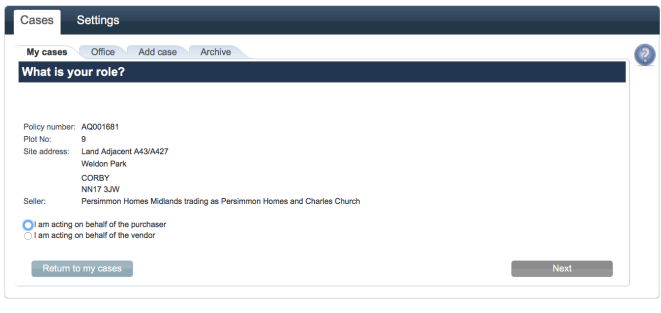

# How to complete plot details

1. You can enter your own reference for this case here if you have one

2. The developer may have already provided the Purchaser information. If your client name is already listed on the screen, please click 'Review'. If the name of your client does not match, edit the information as appropriate

- 3. If a homeowner is not assigned you will be able to click 'Add new'
- 4. Enter the postcode for the property being purchased and click 'Find'
- 5. Then click 'Save'
- 6. Then click 'Next'

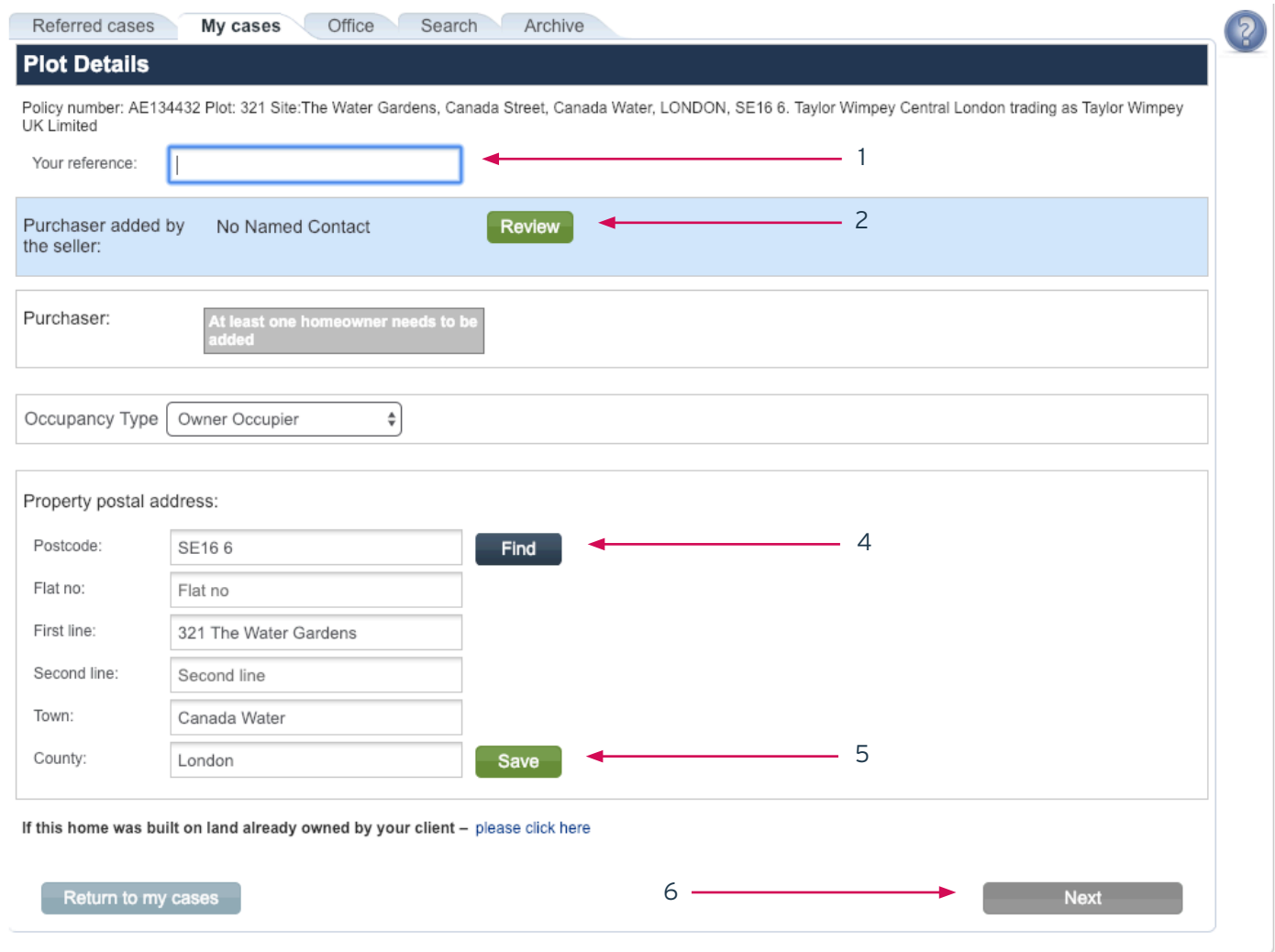

#### **Please note**

You need to add at least one purchaser or 'Review' as client and the property postal address to enable the 'Next' button. Only remove a homeowner from the plot if they are not your client. If there are mistakes/errors you must **edit rather than remove the homeowner**

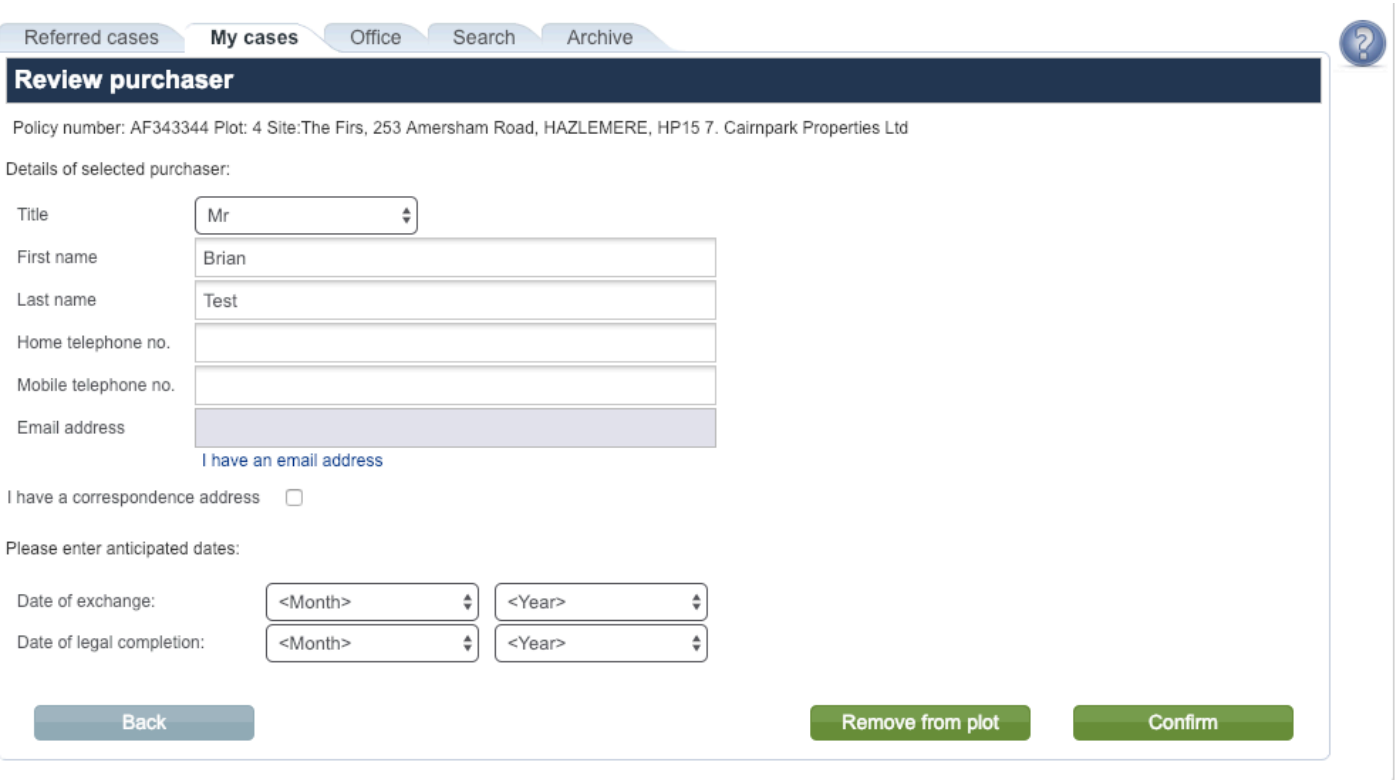

1. When reviewing a purchaser, you should edit the name details if there are minor changes

2. You must NOT replace one homeowner with another on this screen

3. If the email address field is blank it is because we do not hold one for your client.

4. If you hold a valid email address for the client please click the 'I have an email address' link and enter the details

5. If the post-completion correspondence address is not the property address, please tick the 'I have a correspondence address' and enter the details

6. If the pre-completion correspondence address is different to the postal address, you can enter the client's correspondence address

#### **Please note**

You need to add at least one purchaser or 'Review' as client and the property postal address to enable the 'Next' button. Only remove a homeowner from the plot if they are not your client. If there are mistakes/errors you must **edit rather than remove the homeowner**

# How to check Buildmark policy pre-activation

Under 'My cases' tab please select the case you want to check

- 1. Pro-forma will be available to view and download
- 2. IPID will be available to view and download
- 3. Download the pro-forma pack by clicking on the 'Download pro-forma pack' button

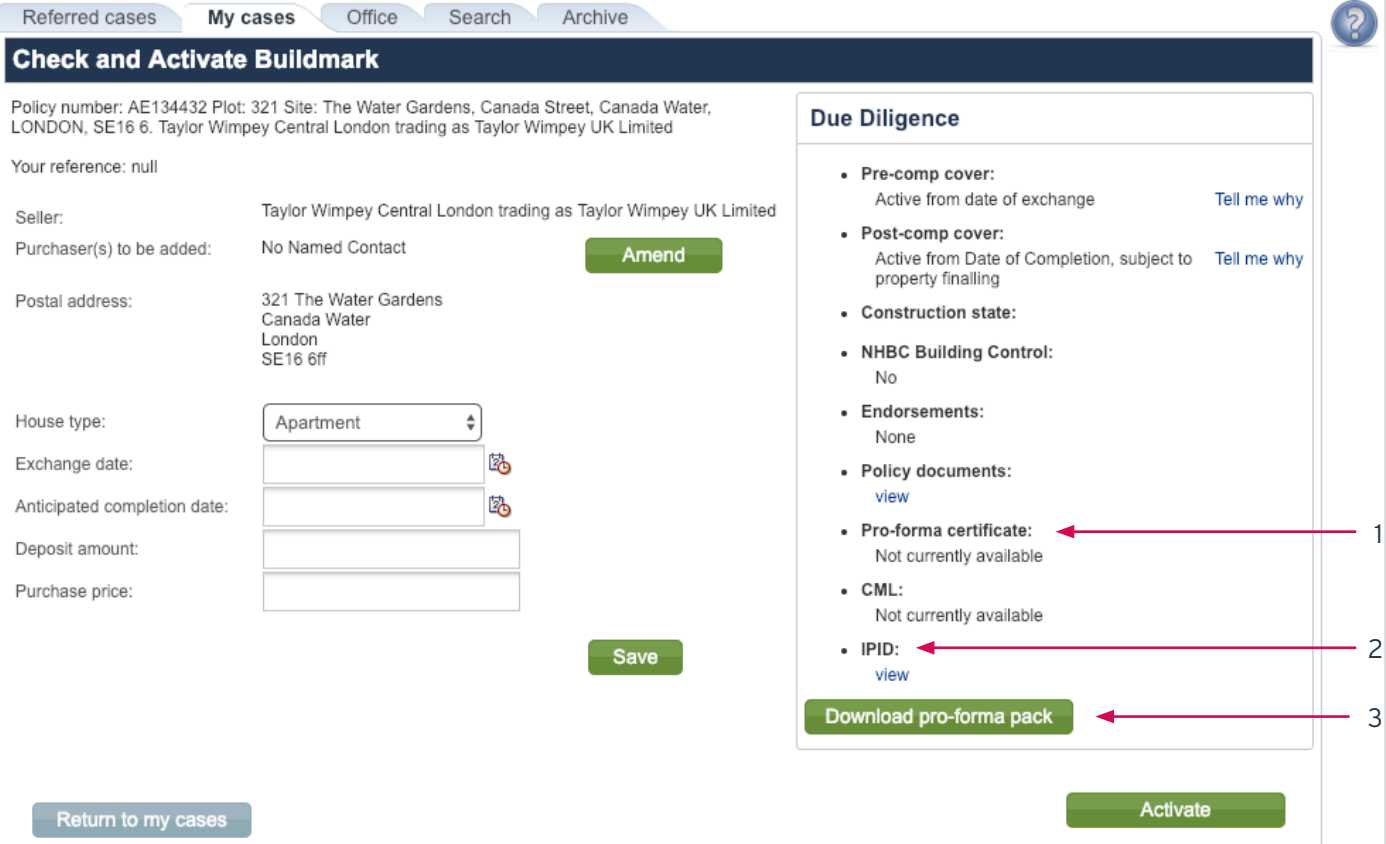

Please check the details and press 'Activate' to activate the policy.

# How to check and activate Buildmark

Under 'My cases' tab please select the case you want to activate

- 1. Select House type
- 2. Enter Exchange date
- 3. Enter anticipated completion date (if known), deposit amount and purchase price
- 4. Select 'Save' to save details at this point, or 'Activate' if exchange date/has passed
- 5. Cases may be automatically referred to NHBC Customer Services if there are certain discrepancies

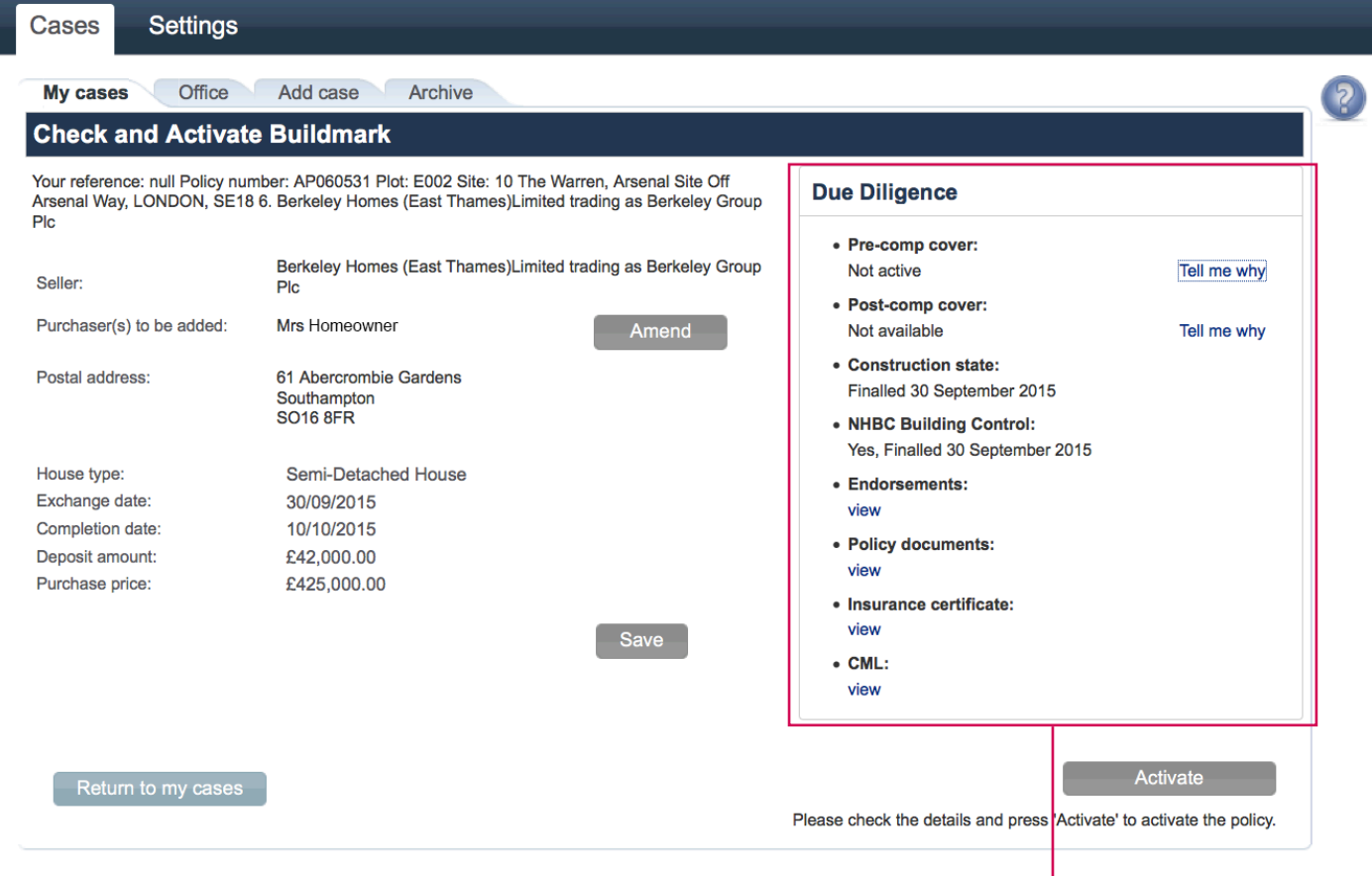

- 6. Check the details are correct
- 7. Click 'Next'
- 8. Check you have entered homeowner email address
- 9. Click 'Activate'

When activating a policy you may get the message below.

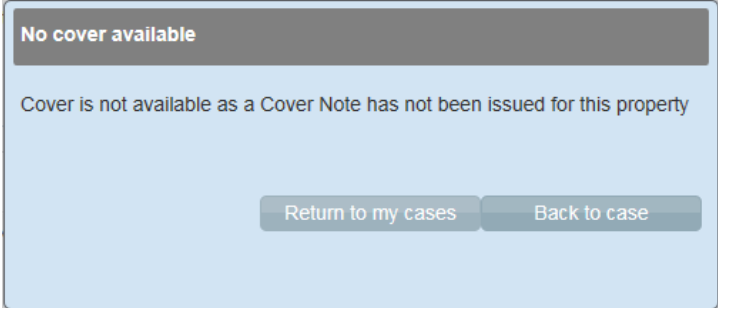

# **Due Diligence.**

You can view and download available documentation here. If this is not available, select Tell me why.

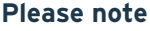

If you have a cover note, you should receive a email to confirm the certificate has been issued. If you haven't received this after 1 hour of activating, please call Customer Services on 0344 633 1000 who will look at this for you.

# Acting as a vendor conveyancer

#### 1. Within 'Cases' tab select case from either 'New cases' or 'Active cases' lists

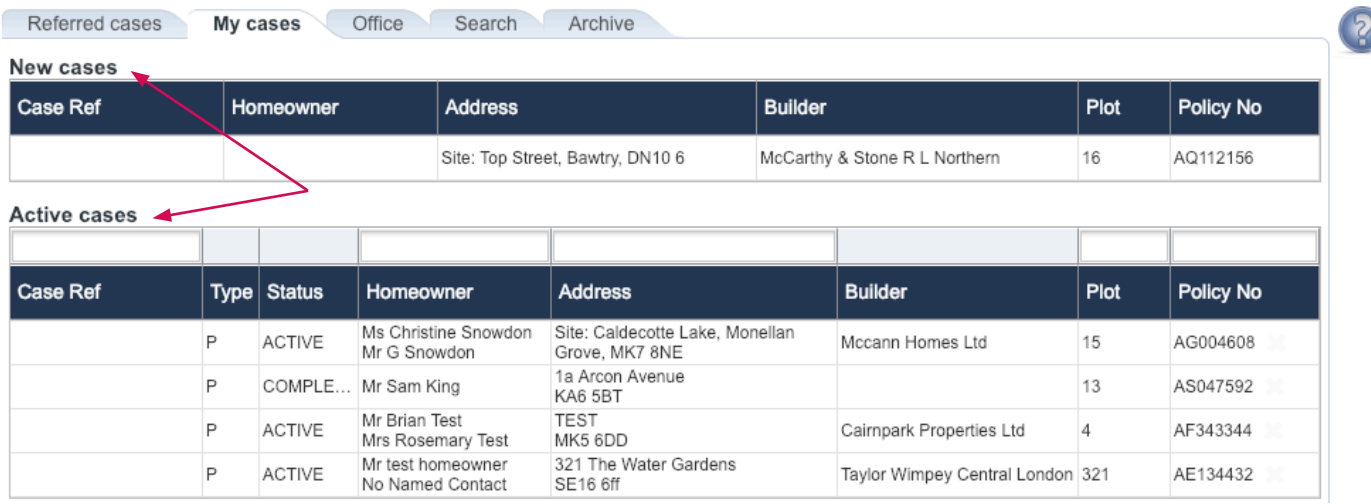

#### 2. Check the details are correct (Yes/No)

#### 3. If the details are correct you can tell us by clicking on the 'Tell us' button

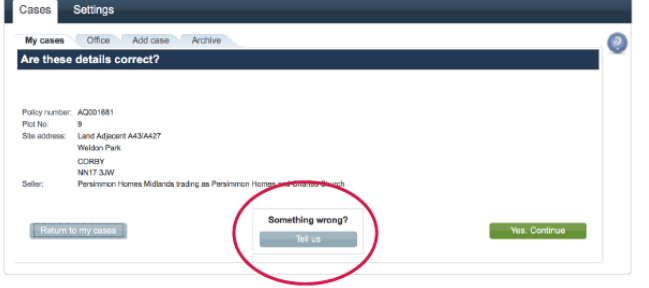

#### 4. If yes — what is your role? Select whether you are acting on behalf of a purchaser or vendor. Click 'Next'

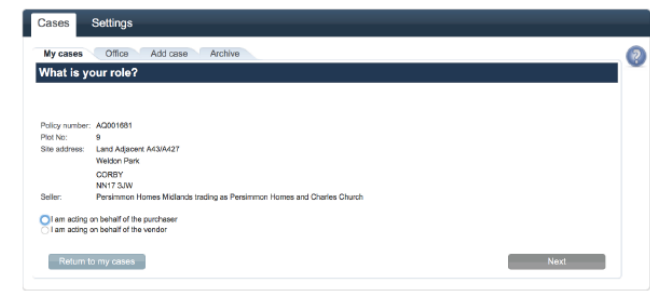

#### **Please go to page 28**

- 1. If you are acting on behalf of the builder in owning or selling the property
- 2. If you are acting on behalf of the homeowner in the sale of their property

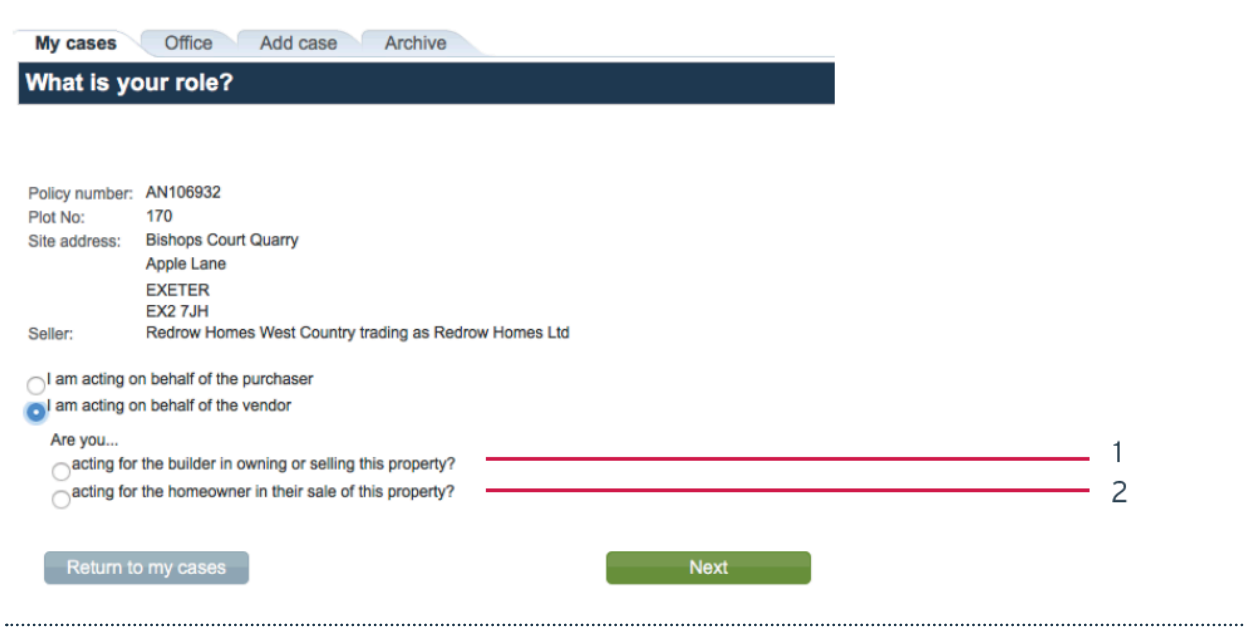

### **Plot details**

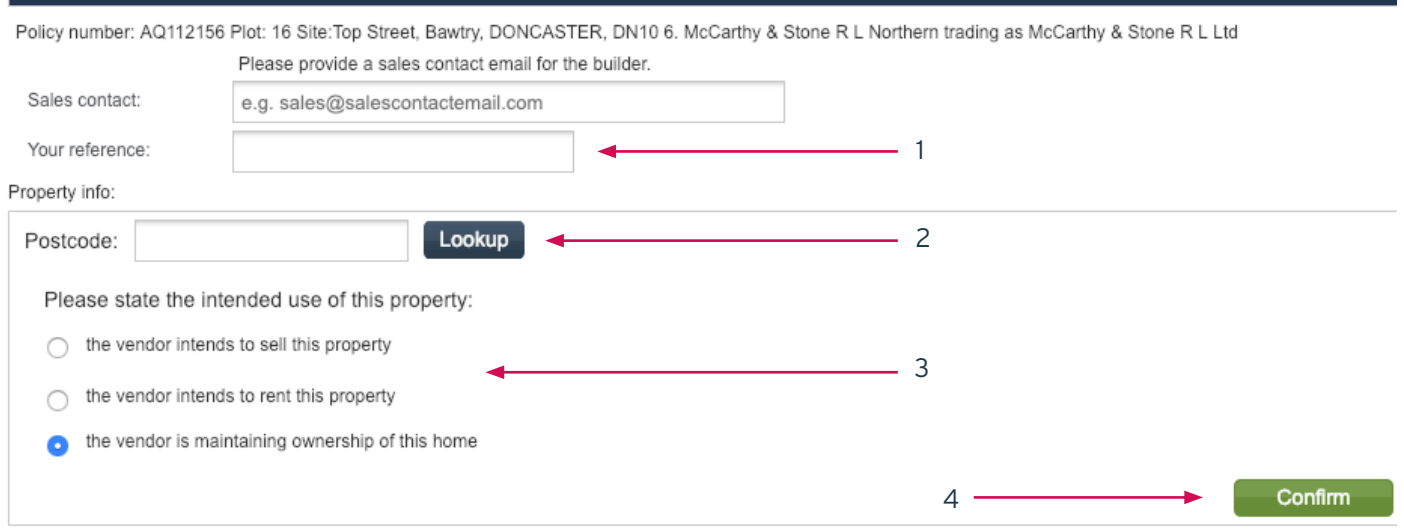

- 1. You can enter your own reference for this case here if you have one
- 2. To add an address enter the postcode and click the Lookup button
- 3. Select the intended use of the property from the list:
	- 1. the vendor intends to sell this property
	- 2. the vendor intends to rent this property
	- 3. the vendor is maintaining ownership of this home
- 4. The click 'Confirm'

you will then see the following pop-up confirming Activation sent to NHBC.

#### **Activation sent for Builder Owned**

This has been sent for processing.

No claims can be made under the Buildmark policy whilst the home is owned by the builder. The remainder of cover will available to any subsequent purchaser on the sale of the home.

Return to my cases

1. You can enter you own reference for this case here if you have one

- 2. The vendor intends to sell this property
- 3. If selling at auction, tick the box

4. Click 'Next'

### **Please note**

if not selling at auction, proceed straight to point 4

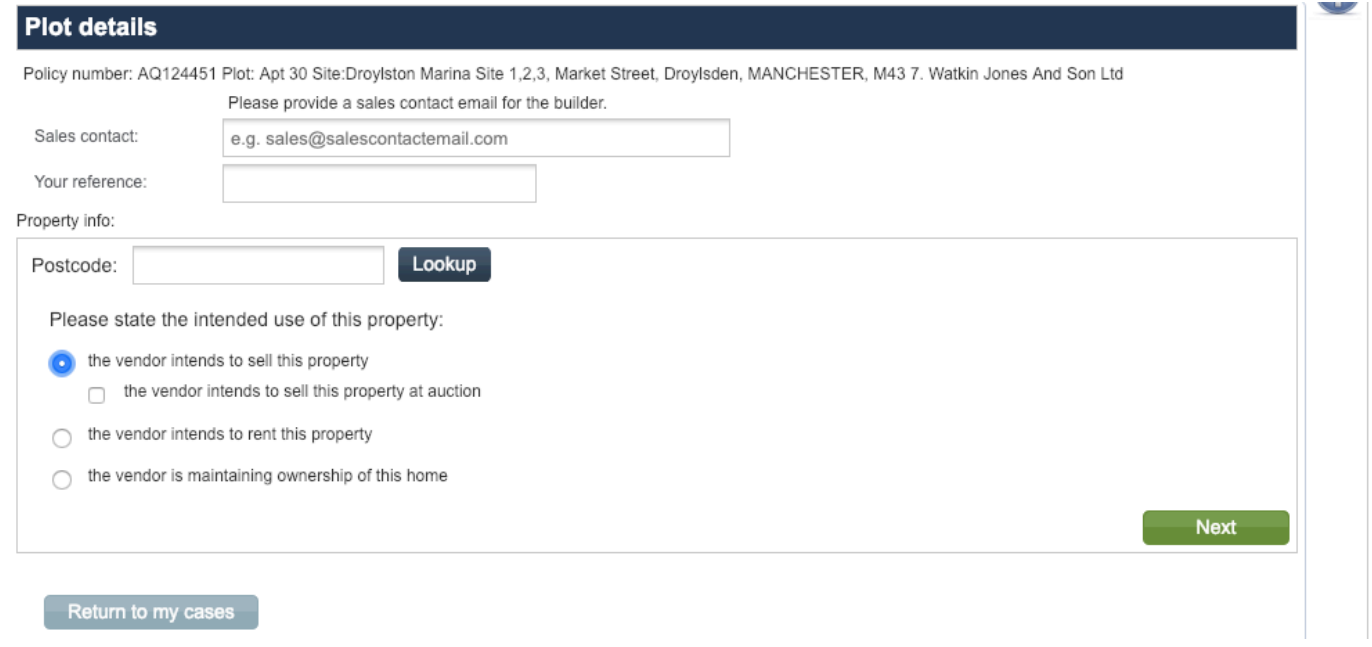

#### 1. Click on the drop down to add a new purchaser

- 2. Click' Add row'
- 3. Enter the purchasers details
- 4. Complete the purchase information

5. Click 'Next' and a pro-forma will be created and sent to the homeowner

#### **Please note**

Purchasers conveyancer email and Occupancy type are mandatory fields.

If you add a homeowner with no email address, a pop-up alert will advise you.

#### **Purchaser details**

Policy number: AQ124451 Plot: Apt 30 Site:Droylston Marina Site 1,2,3, Market Street, Droylsden, MANCHESTER, M43 7. Watkin Jones And Son Ltd Your reference

Purchasers

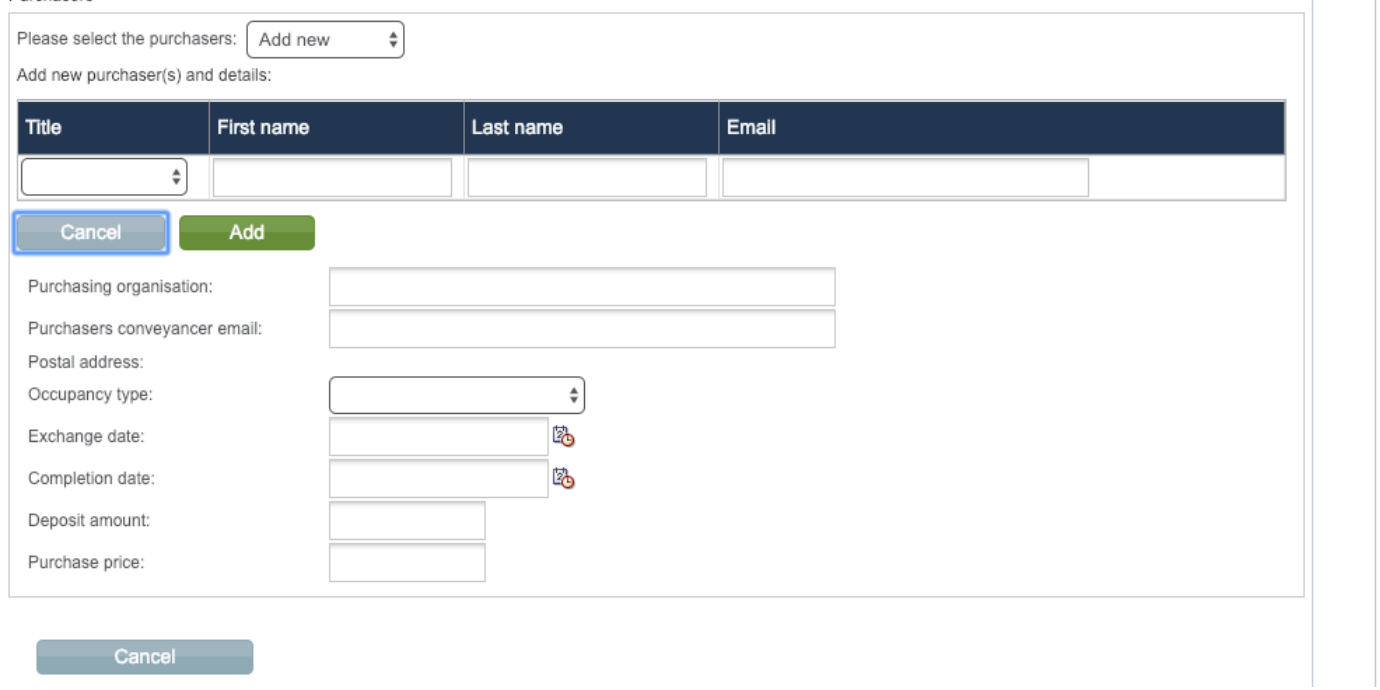

# IDD documentation for homeowners

As part of the Insurance Distribution Directive (IDD) regulations we are required to supply information to the potential homeowner prior to exchange.

To assist in this process, whenever a homeowner is added with an email address or a correspondence address, they will receive a link to download an IPID (Insurance Product Information Document), policy pro-forma and Buildmark policy document.

You also have the ability within the Conveyancing Portal (in each client's case) to download and send these documents to your client. Under the 'My cases' tab please select the cae you want to check

- 1. Pro-forma will be available to view and download
- 2. IPID will be available to view and download

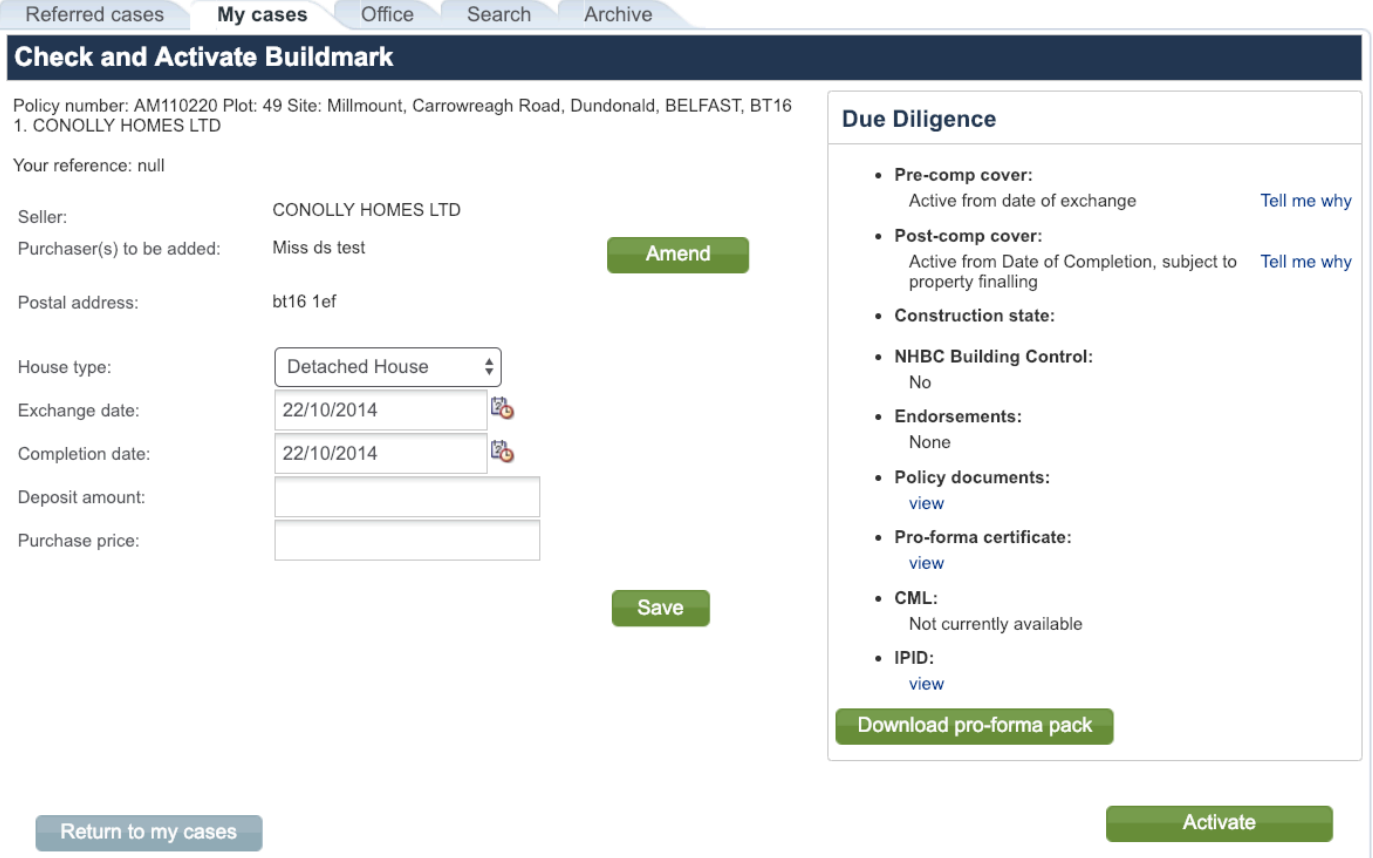

Please check the details and press 'Activate' to activate the policy.

Select relevant reason from the list

1. Remove Case — you will then be required to enter a reason

2. Transfer to different user — this will transfer case to another colleague in your office

3. The listed seller is incorrect — select correct seller from list, if other is selected please provide the seller in text box provided

- 4. The plot/site details are incorrect you will then need to enter correct plot / site details
- 5. Click 'Next'

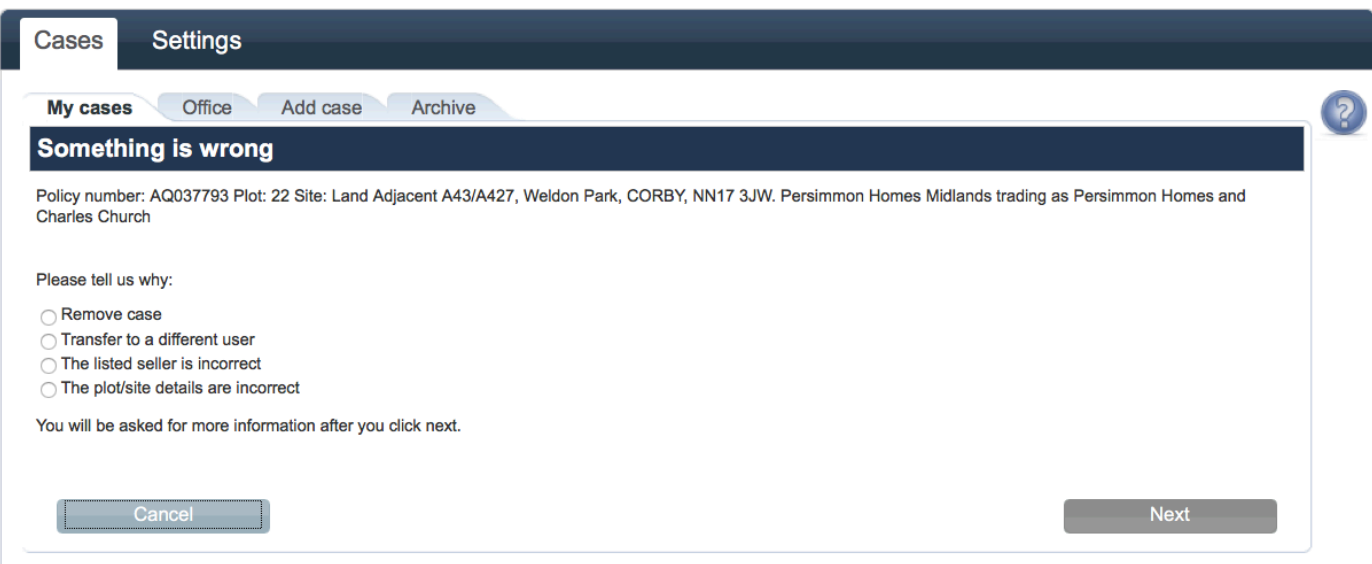

### Select the relevant case from the 'Alerts' section

### Update the details and click 'Apply selected'

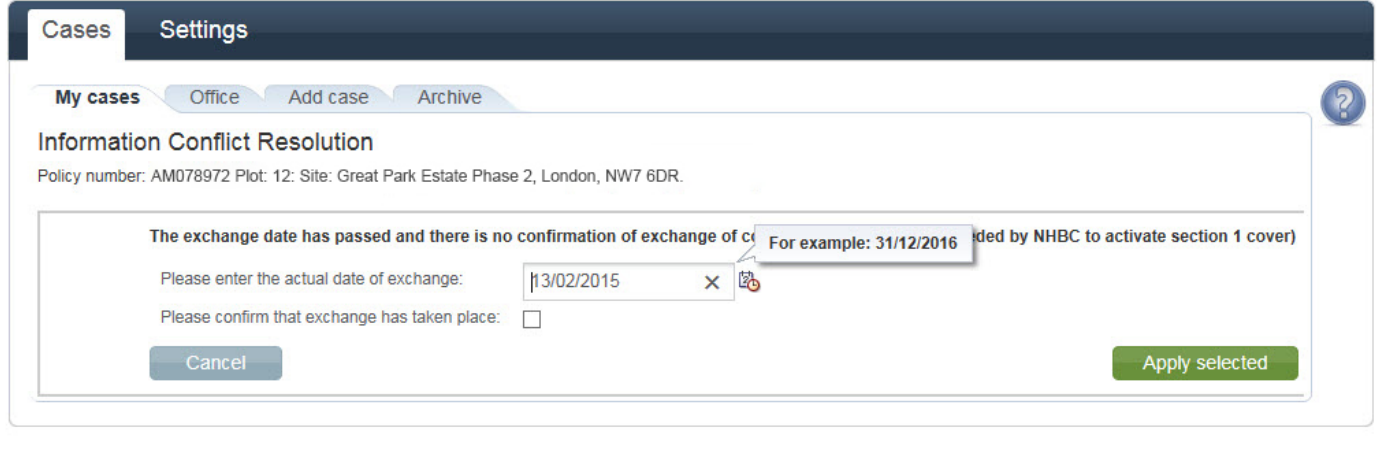

Terms & Conditions | Privacy Policy | NHBC Website | NHBC Home User Guide NHBC is authorised by the Prudential Regulation Authority and regulated by the Financial Conduct Authority and the Prudential Regulation Authority.

# Alerts — referral to NHBC Customer Services

Sometimes a referral will need to be dealt with by NHBC Customer Services.

Please provide a contact telephone number in case they need to telephone you to discuss the case. Once the referral has been cleared it will re-appear on your active cases section.

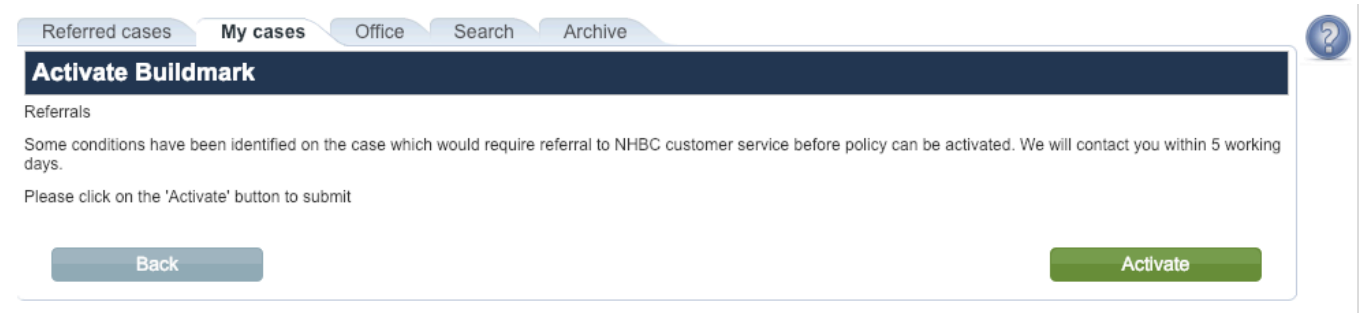

# Alerts — invalid email address supplied

If we were unable to deliver to the email address you have provided for a homeowner, this will trigger the below email alert

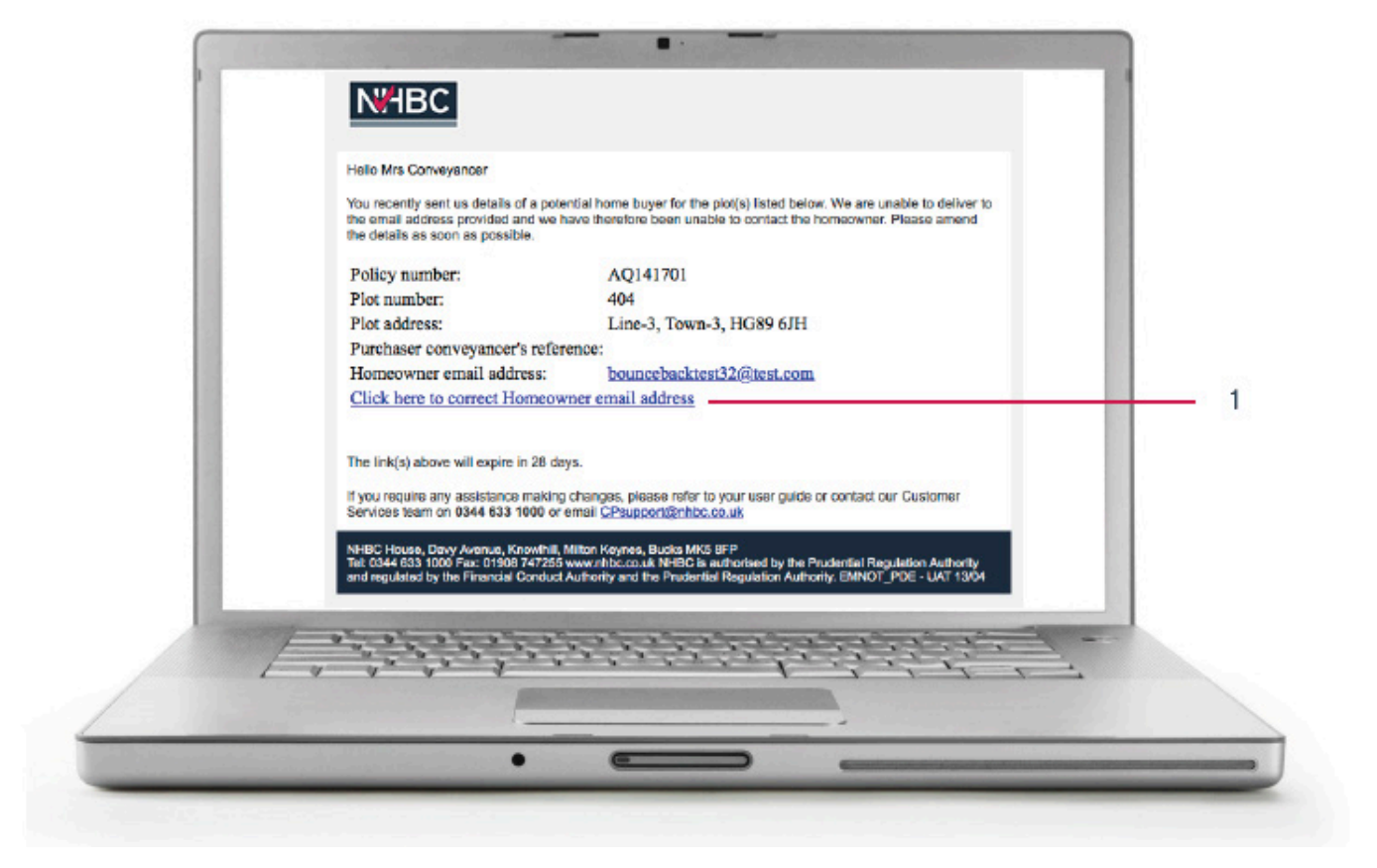

1. To update the homeowners email address click on the link in the email, this will take you to the NHBC online login page

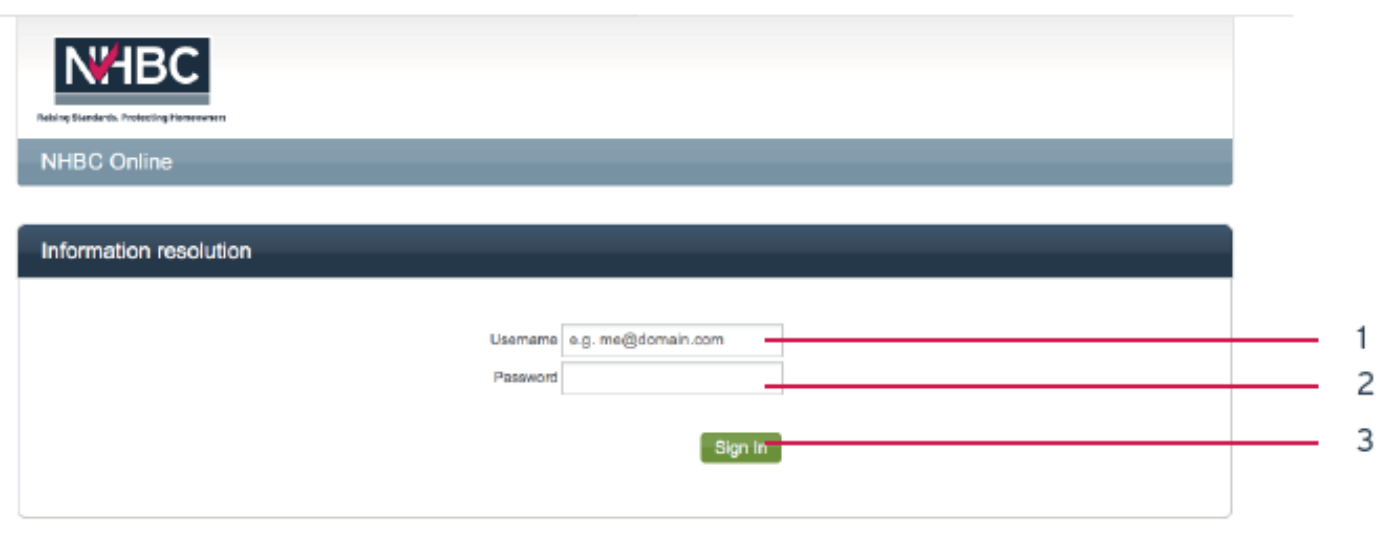

- 1. You should use your Conveyancer Portal Username
- 2. You should use your Conveyancer Portal Password
- 3. Click 'Sign In' button

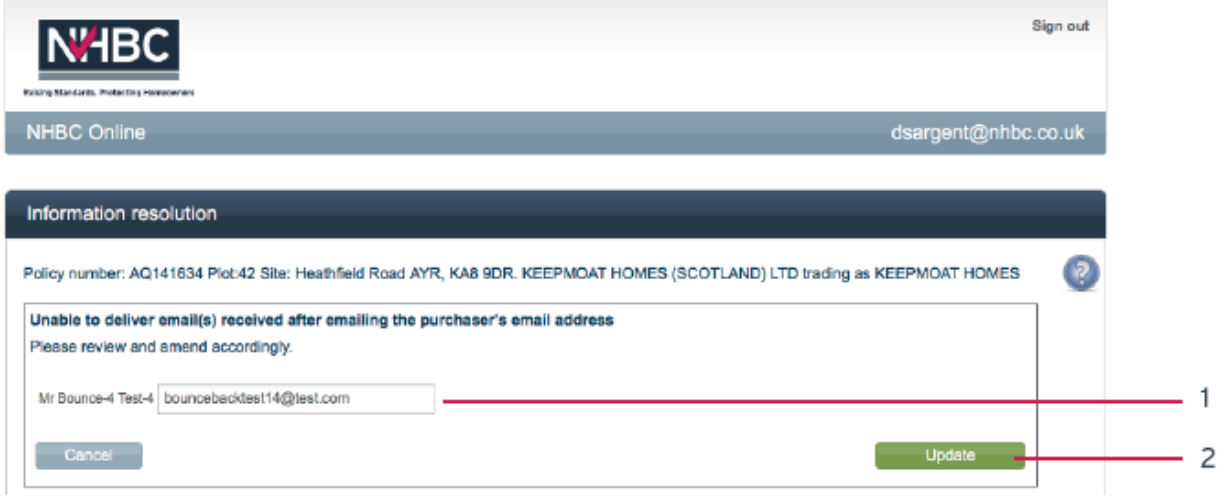

#### 1. Update the homeowner email address here

2. Click the update button

You will then see the following message confirming the changes have been saved.

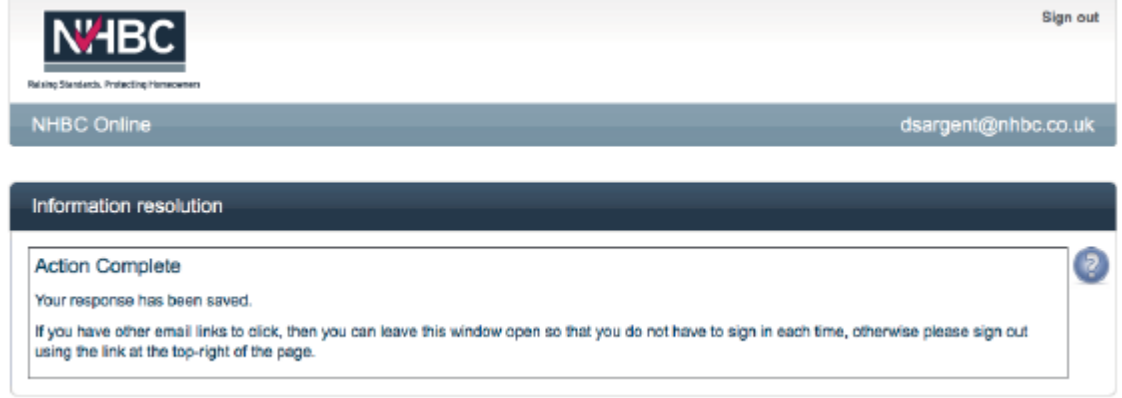

# Alerts – cases that need your attention

Alerts are shown on the 'My cases' tab to remind you of missing information, or policies that have now passed the anticipated dates, but have not been confirmed.

You can click into the alert, and be shown the policies with this alert, as well as update the information to clear the alert.

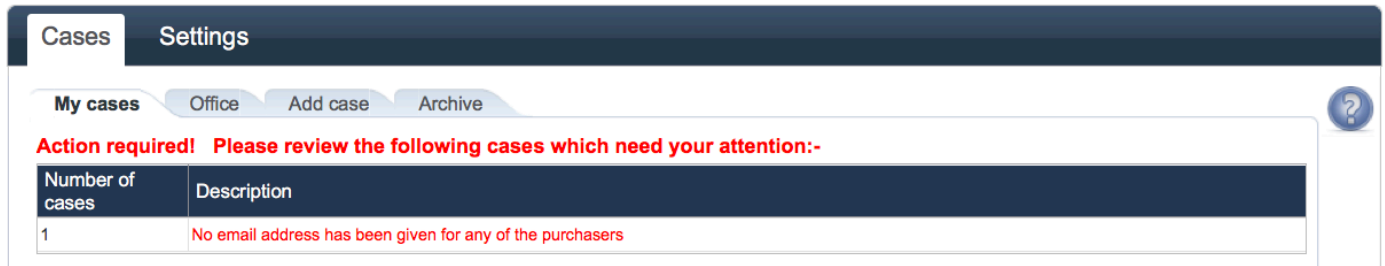

#### **Please note**

The alert for not providing an email address for the purchaser is a reminder that if you do have one, please add it. This will not affect you activating the policy or stop an insurance certificate being issued.

# **Talk to us...**

If you need further help call our team on **0344 633 1000** and ask for **'Customer Services'** or email **cpsupport@nhbc.co.uk**

If you would like to join our Conveyancer user panel, please email **cpuserpanel@nhbc.co.uk**

NHBC is authorised by the Prudential Regulation Authority and regulated by the Financial Conduct Authority and the Prudential Regulation Authority. National House Building Council is registered in England

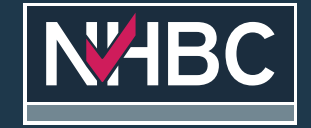

NHBC's registered address is; NHBC House, Davy Avenue, Knowlhill, Milton Keynes, Bucks, MK5 8FP.

Raising Standards. Protecting Homeowners